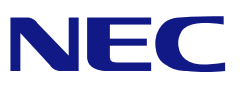

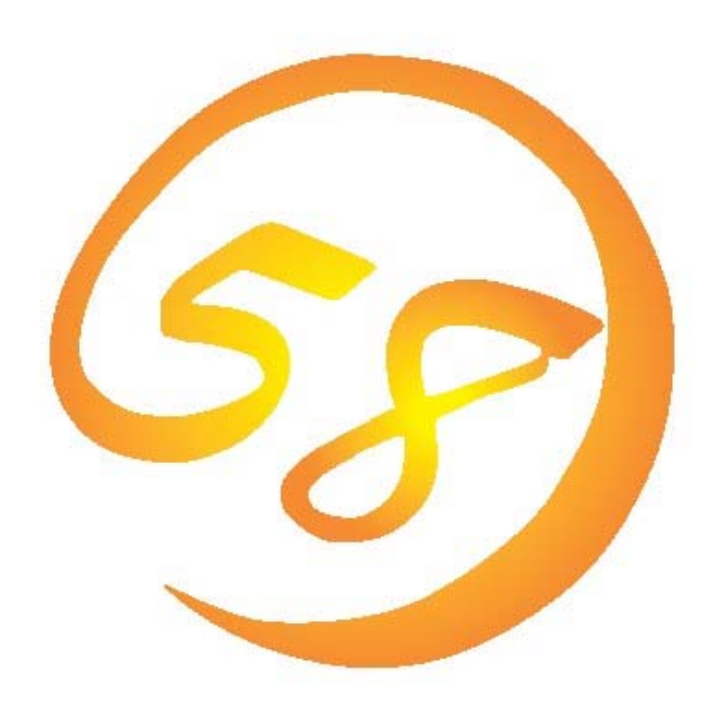

NEC Express5800 シリーズ **MegaRAID Storage Manager™**  (Version 2) ユーザーズガイド Linux 版

> 2008 年 10 月 2 版 856-840519-021-B

本書では、「N8103-91 ディスクアレイコントローラ(内蔵SAS HDD用)」、「N8103-90 ディスクアレイコントローラ(外付SAS HDD用)」、「N8103-99 ディスクアレイコントロー ラ(0ch)」、「N8403-019 ディスクアレイコントローラ」、「LSI Logic MegaRAID(tm) SAS PCI EXPRESS(tm) ROMB」を搭載したExpress 5800シリーズで利用するユーティリティ 「MegaRAID Storage Manager(tm)」について説明しています。本書は、これら全てのコン トローラに関係する内容を含んでおり、システムによっては対象外となるコントローラの 記述も含まれています。

本書が説明の対象とするMegaRAID Storage Manager(tm)は、Linux版 バージョン2.36-00 です。ご利用のMSMパッケージによっては、一部機能が入っていない場合もありますので、 その場合 8番街(http://www.express.nec.co.jp/linux/)から最新MSMパッケージを取得願 います。

MegaRAID Storage Manager(tm)を使用される際は、本体装置に添付されているユーザーズ ガイドを必ず最初にお読みください。

本書の内容は、Linuxの機能や操作方法について十分に理解されている方を対象に説明し ています。Linuxに関する操作や不明点については、Linuxのオンラインマニュアルページ (manページ)などを参照してください。

#### 商標

LSIおよびLSIロゴ・デザインはLSI社の商標または登録商標です。 ESMPRO、EXPRESSBUILDERは、日本電気株式会社の登録商標です。 Linuxは、Linus Torvalds氏の米国およびその他の国における商標または登録商標で す。 Red HatおよびShadowman logoは、米国およびその他の国におけるRed Hat, Inc.の商 標または登録商標です。 MIRACLE LINUX の名称およびロゴは、ミラクル・リナックス株式会社が使用権許諾を 受けている登録商標です。 VMwareは米国およびその他の地域におけるVMware, Incの登録商標または商標です。 Microsoftとそのロゴおよび、Windows、Windows Server、MS-DOSは米国Microsoft Corporationの米国およびその他の国における登録商標です。 記載の会社名および商品名は各社の商標または登録商標です。

#### ご注意

- (1) 本書の内容の一部または全部を無断転載することは禁止されています。
- (2) 本書の内容に関しては将来予告なしに変更することがあります。また、製品改良に伴い本書 掲載の画面イメージ・機能から変更することがあります。
- (3) NECの許可なく複製・改変などを行うことはできません。
- (4) 本書の内容について万全を期して作成いたしましたが、万一ご不審な点や誤り、記載もれな どお気づきのことがありましたら、お買い求めの販売店にご連絡ください。
- (5) 運用した結果の影響については(4)項に関わらず責任を負いかねますのでご了承ください
- (6) 本製品が外国為替および外国貿易法の規定により輸出規制品に該当する場合は、日本国外に 持ち出す際に、日本国政府の輸出許可申請等必要な手続きをお取りください。
- (7) Linux(カーネル)を含むオープンソースソフトウェアは、NECがその動作を保障するものでは ありません。Linuxシステムの導入や運用につきましては、あくまでもお客様の自己責任の もとでお願いいたします。

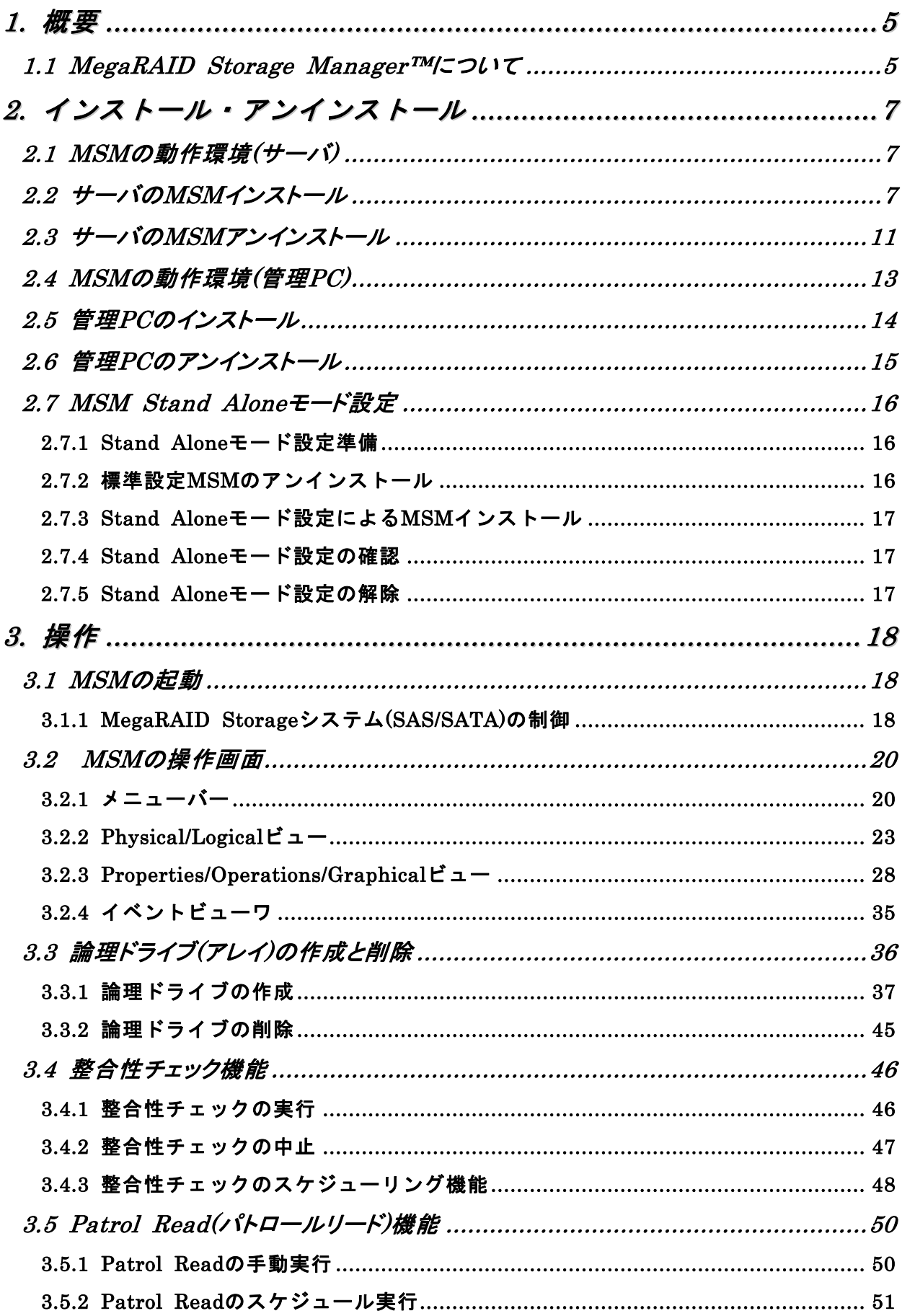

# 目次

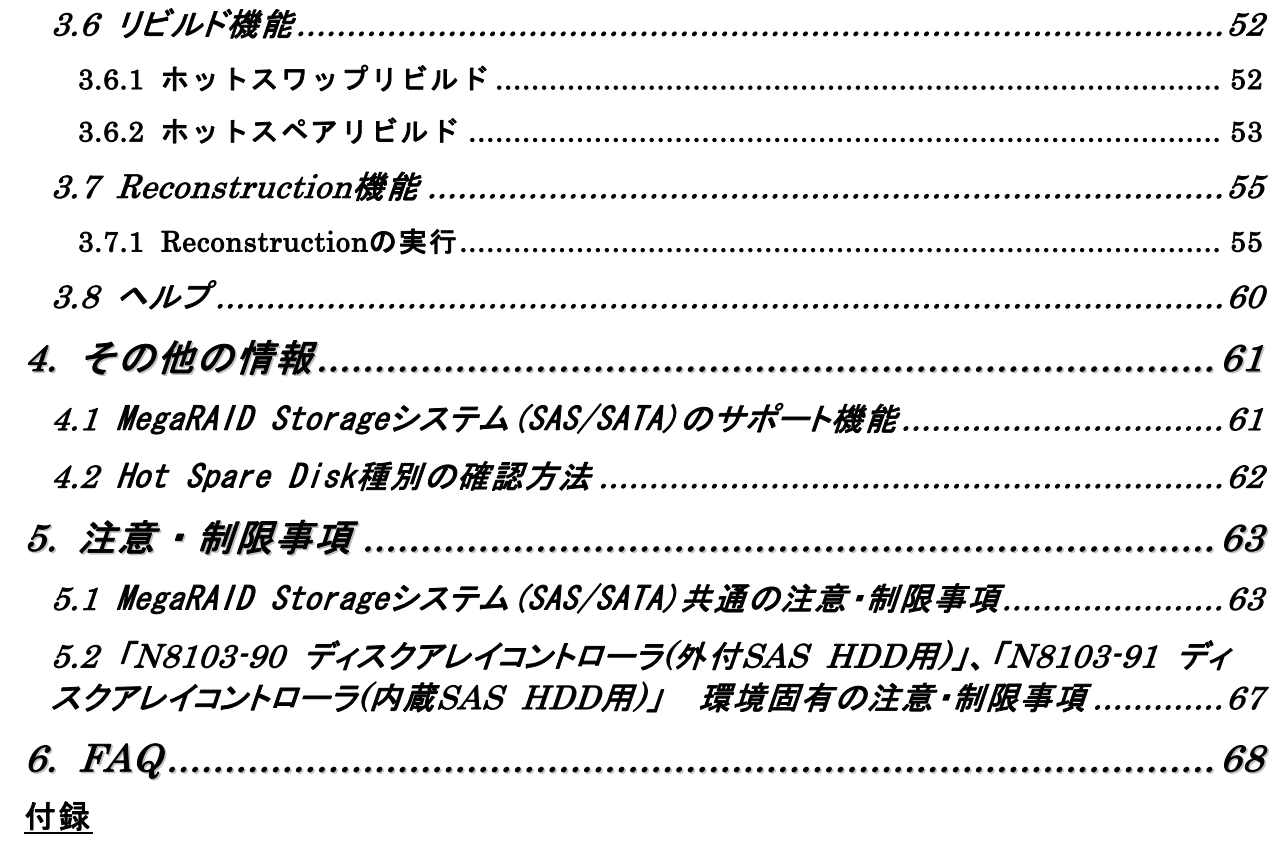

A. 通報監視について

# *1.* 概要

## *1.1 MegaRAID Storage Manager™*について

MegaRAID Storage Manager(tm)(以降MSMと略します)はローカルまたはリモートのMega RAID Storageシステム(SAS/SATA)を監視・管理するためのアプリケーションです。 MegaRAID Storageシステム(SAS/SATA)とは、次のものを指します。

- ・ 「N8103-90 ディスクアレイコントローラ(外付SAS HDD用)」
- ・ 「N8103-91 ディスクアレイコントローラ(内蔵SAS HDD用)」
- ・ 「N8103-99 ディスクアレイコントローラ(0ch)」
- ・ 「N8403-019 ディスクアレイコントローラ」
- ・ 「LSI Logic MegaRAID(tm) SAS PCI EXPRESS(tm) ROMB」

MSMは以下の様な特徴をもっています。

#### ・柔軟なシステム管理

MSMを利用しているシステムに対しN対1管理を提供しており、TCP/IPを経由した通信が可 能な環境の場合、リモート管理により一度に複数のシステム管理が可能です。

#### ・グラフィカルな操作画面で以下のアレイの作成と削除する機能

MSMでは以下のアレイの作成が可能です。

- RAID 0 (1台以上のハードディスクドライブでデータのストライピング)
- RAID 1 (2台のハードディスクドライブでデータのミラーリング)
- RAID 5 (3台以上のハードディスクドライブでデータのパリティ付ストライピング)
- RAID 1のスパン (RAID10と同義です。4台以上のハードディスクドライブでデータの ミラーリング+ストライピング)
- RAID 5のスパン (RAID50と同義です。6台以上のハードディスクドライブでデータの パリティ付ストライピング+ストライピング)

### ᆋ注意

ご使用のMegaRAID Storageシステム(SAS/SATA)によっては、ご利用になれるアレイ のレベルが異なります。詳しくは、「4.1 MegaRAID Storageシステム(SAS/SATA)の サポート機能」を参照願います。

#### ・アレイの整合性をチェックするための整合性チェック機能

MSMでは整合性チェックをおこなう整合性チェック機能(Check Consistency機能)をサ ポートしています。また、整合性チェック機能で不整合を検出した際に、自動的にデー タ修正を実施する機能もサポートしています。

#### ・アレイが縮退時のアレイ自動復旧(リビルド)機能

MSMではディスクの抜き差しのタイミングで実行されるホットスワップリビルドと、事前に ホットスペアディスクを定義しておくことで、アレイが縮退に移行したタイミングで、 ホットスペアディスクを利用して実行されるホットスペアリビルドをサポートしています。

## 割ヒント

ホットスワップリビルドは、ホットスワップをサポートしたシステムのみ利用可能 です。

なお、MSMの起動には、ランレベル5(グラフィカルログイン)でシステムが起動している必要 があります。それ以外のランレベルではMSMを使用できません。

Linux版 MSM Version.2では、Linux版 MSM Version.1に対し次の機能拡張を行っています。

- ・ 「N8103-90 ディスクアレイコントローラ(外付SAS HDD用)」サポート
- ・ MSMリモート管理機能によるWindows Vistaサポート
- ・ MSMリモート管理機能によるWindows Server 2008サポート
- ・ MSMのStand Aloneモード設定サポート

# *2.* インストール・アンインストール

# *2.1 MSM* の動作環境*(*サーバ*)*

MSMが動作する為に必要なハードウェアとソフトウェアの動作環境(サーバ)について以下に記載します。

- ・ ハードウェア(本体装置サポート対象のMegaRAID Storageシステム(SAS/SATA)によって、
	- 変わります。)
	- 本体装置

Linuxをサポートし、次のMegaRAID Storageシステム(SAS/SATA)をサポートしているExpress 5800/100シリーズ(本体装置によってサポート対象が変わります。)

- ・ 「N8103-90 ディスクアレイコントローラ(外付SAS HDD用)」
- ・ 「N8103-91 ディスクアレイコントローラ(内蔵SAS HDD用)」
- ・ 「N8103-99 ディスクアレイコントローラ(0ch)」
- ・ 「N8403-019 ディスクアレイコントローラ」
- ・ 「LSI Logic MegaRAID(tm) SAS PCI EXPRESS(tm) ROMB」

### 重要

・RAID管理ユーティリティが「Universal RAID Utility」である本体 装置の場合、前述のMegaRAID Storageシステム(SAS/SATA)を接続して もMSMをご利用になれません。

- MSM インストール時のハードディスクドライブの空き容量 : 128MB 以上
- MSM インストール後のハードディスクドライブの空き容量 : 50MB 以上
- 
- 
- システムメモリ : 128MB 以上(256MB 以上推奨) 128MB 以上推奨)
- システム解像度(本体装置上で MSM GUI を使用する場合) : SVGA(800x600 ピクセル)以上
- 

・ ソフトウェア (本体装置のサポートOSによって、変わります。)

| ソフトウェア                                                 | 略号                |
|--------------------------------------------------------|-------------------|
| Red Hat Enterprise Linux AS/ES 3 Update8(x86/EM64T)以降  | RHEL3             |
| Red Hat Enterprise Linux AS/ES 4 Update3 (x86/EM64T)以降 | RHEL4             |
| Red Hat Enterprise Linux 5.0 (x86/x86_64)以降            | RHEL <sub>5</sub> |
| MIRACLE LINUX V3.0 SP3(x86)以降                          | ML 3              |
| MIRACLE LINUX V4.0 SP1 (x86/EM64T)以降                   | ML 4              |
| VMware ESX Server 3.0.0以降                              | ESX3              |

※以降、本書では、上の表の略号を使用します。

# *2.2* サーバの *MSM* インストール

本項ではMegaRAIDコントローラを搭載している、Express5800シリーズへのMSMのインストール について説明します。

## 注意

・MSMのインストールは管理者(root)権限を持つユーザが行ってください。 ・サポート対象のソフトウェアは、本体装置でサポートしていることが前提になり ます。

# ロヒント

・ カスタムインストールモデルでのセットアップ

モデルによっては購入時にMSMがあらかじめインストールされている場合があ ります。

#### [事前の準備]

MSMをご利用の際には次のライブラリパッケージが必要です。Linux OSのCDから事前に必要なラ イブラリパッケージをインストール願います。EM64T環境でも32bitライブラリを参照しますの で、ご注意ください(x86\_64用のパッケージでは動作しません)。

#### RHEL3

- a. glibc-2.3.2-95.30 以降
- b. libgcc-3.2.3-47 以降
- c. libstdc++-3.2.3-47 以降
- d. compat-libstdc++ -7.3-2.96.128 以降
- e. Xfree86-libs-4.3.0-78.EL 以降
- f. unixODBC-2.2.8-2.3.0.2 以降
- g. unixODBC-devel-2.2.8-2.3.0.2 以降

#### RHEL4

- a. glibc-2.3.4-2.13 以降
- b. libgcc-3.4.4-2 以降
- c. compat-libstdc++-33-3.2.3-47.3 以降
- d. xorg-x11-libs-6.8.2-1.EL.13.20 以降
- e. xorg-x11-deprecated-libs-6.8.2-1.EL.13.25 以降
- f. unixODBC-devel-2.2.11-1.RHEL4.1 以降
- g. unixODBC-2.2.11-1.RHEL4.1 以降

#### RHEL5

- a. glibc-2.5-10 以降
- b. libgcc-4.1.1-51.el5 以降
- c. compat-libstdc++-33-3.2.3-61 以降
- d. libX11-1.0.3-8.el5 以降
- e. libXext-1.0.1-2.1 以降
- f. libXp-1.0.0-8 以降
- g. unixODBC-2.2.11-7 以降
- h. unixODBC-devel-2.2.11-7.1 以降

#### ML<sub>3</sub>

- a. libpng-1.2.2-25 以降
- b. libjpeg-6b-30 以降
- c. XFree86-libs-4.3.0-110.EL.1AX 以降
- d. fontconfig-2.2.1-13.2AX 以降
- e. unixODBC-devel-2.2.8-2.3.0.2 以降
- f. unixODBC-2.2.8-2.3.0.2 以降

### ML4

- a. compat-libstdc++-33-3.2.3-47.3.2AX 以降
- b. xorg-x11-deprecated-libs-6.8.2-1.EL.13.25.2AX 以降
- c. unixODBC-devel-2.2.11-1.RHEL4.1.1AX 以降
- d. unixODBC-2.2.11-1.RHEL4.1.1AX 以降

#### ESX3

なし (必要なライブラリは、ESX3 環境にインストール済)

#### **[**サーバへの**MSM**インストール手順**]**

製品購入時にMSMがインストールされていない場合、または、MSMを再インストールする場合、 本章に記載するインストール手順に則って、MSMをインストール願います。なお、Vmware ESX Server 3へ MSMをインストールする場合は、標準インストール手順と異なります。「Vmware ESX Server 3へのインストール手順」を参照願います。

#### 標準インストール手順 (Vmware ESX Server 3以外の場合)

以下の手順でMSMのインストールを実施します。

- 1. コンピュータのCD-ROMドライブに「Linux 基本サービスセット ソフトウェアCD-ROM」 または「Linux ソフトウェアCD」など本書が格納されたCD媒体をセットし、マウントしま す(OSによってはオートマウントします)。マウント後、MSMインスールパッケージの格納 ディレクトリ(\*)へ移動します。 例) # cd <CDマウントポイント>
	- # cd nec/Linux/msm/
		- \*:MSMインストールパッケージの格納ディレクトリは、ご利用の媒体によって異なりま す。主な格納場所は、以下です。
			- nec/Linux/msm (Linux ソフトウェアCDなど)
			- lnx/pp/msm (EXPRESSBUILDER ver.5など)

WebからダウンロードしたMSMのパッケージをご利用の場合は、任意のディレクトリにコピー した後、解凍します。 # cd <任意のディレクトリ> # tar xzvf msmx.xx-xx\_xxxxxx.tgz # cd msm

- 2. MSMのインストールスクリプト(msm\_install.sh)を実行します。 # ./msm\_install.sh -j
- 3. MSMが正しくインストールされたことを確認します。 # rpm -qa | grep MegaRAID

正しくMSMがインストールされた場合、次のような結果が表示されます。 MegaRAID Storage Manager-x.xx-xx ("x.xx-xx"は、MSMのバージョンに依存します) MSMのインストールに失敗した場合、この表示はされません。

インストール終了後、必ず本体装置を再起動してください。

#### Vmware ESX Server 3へのインストール手順

# 山注意

- ・ VMwareをご利用の対象装置のMegaRAID Storageシステム(SAS/SATA)を監視す るには、ゲストOSへMSMをインストールするのでは無く、VMware ESX Server 3 にMSMをインストールする必要があります。
- ・ VMware環境(規定値)では、MSM操作画面がリアルタイムに更新されません。 MSMの各機能を利用する際は、必ずリスキャンを実施してから利用するよ うにしてください。なお、VMwareのサービスコンソールファイアウォール のセキュリティレベルを"中"にすることによって、MSM操作画面をリアル タイムに更新できるようになります。 # esxcfg-firewall --allowOutgoing

以下の手順でMSMのインストールを実施します。

- 1. コンピュータのCD-ROMドライブに「Linux 基本サービスセット ソフトウェアCD-ROM」 または「Linux ソフトウェアCD」など本書が格納されたCD媒体をセットし、マウントし ます(OSによってはオートマウントします)。マウント後、MSMインスールパッケージの格 納ディレクトリ(\*)へ移動します。 例) # cd <CDマウントポイント> # cd nec/Linux/msm/ \*:MSMインストールパッケージの格納ディレクトリは、ご利用の媒体によって異なりま す。主な格納場所は、以下です。 - nec/Linux/msm (Linux ソフトウェアCDなど)
	- lnx/pp/msm (EXPRESSBUILDER ver.5など)

WebからダウンロードしたMSMのパッケージをご利用の場合は、任意のディレクトリにコピー した後、解凍します。 # cd <任意のディレクトリ> # tar xzvf msmx.xx-xx\_xxxxxx.tgz # cd msm

- 2. MSMのインストールスクリプト(msm\_install.sh)を実行します。  $\#$  ./msm install.sh -j
- 3. MSMが正しくインストールされたことを確認します。 # rpm -qa | grep MegaRAID

正しくMSMがインストールされた場合、次のような結果が表示されます。 MegaRAID Storage Manager-x.xx-xx ("x.xx-xx"は、MSMのバージョンに依存します) MSMのインストールに失敗した場合、この表示はされません。

4. MSMが使用するPortをOpenします。

- # esxcfg-firewall -o 3071,tcp,in,xxx
- # esxcfg-firewall -o 3071, tcp, out, xxx
- # esxcfg-firewall -o 3071,udp,in,xxx
- # esxcfg-firewall -o 3071,udp,out,xxx
- # esxcfg-firewall -o 5571,udp,in,xxx
- # esxcfg-firewall -o 5571,udp,out,xxx
	- ・ "xxx"には任意の名前(例:MSM)を指定します。

インストール終了後、必ず本体装置を再起動してください。

# *2.3* サーバの *MSM* アンインストール

本項ではMegaRAIDコントローラを搭載している、Express5800シリーズへのMSMのアンインス トールについて説明します。

# 山注意

- ・ MSMのアンインストールは管理者(root)権限を持つユーザが行ってくださ い。
- ・ 直接RPMコマンドを使用してのMSMアンインストールは行わないでください。 アンインストールは、本章に記載の手順に従ってください。

#### **[**サーバからの**MSM**アンインストール手順**]**

#### 標準アンインストール手順 (Vmware ESX Server 3以外の場合)

以下の手順でMSMのアンインストールを実施します。

- 1. コンピュータのCD-ROMドライブに「Linux 基本サービスセット ソフトウェアCD-ROM」また は「Linux ソフトウェアCD」など本書が格納されたCD媒体をセットし、マウントします(OS によってはオートマウントします)。マウント後、MSMインスールパッケージの格納ディレク トリ(\*)へ移動します。 例)
	- # cd <CDマウントポイント>
	- # cd nec/Linux/msm/
		- \*:MSMインストールパッケージの格納ディレクトリは、ご利用の媒体によって異なりま す。主な格納場所は、以下です。
			- nec/Linux/msm (Linux ソフトウェアCDなど)
			- lnx/pp/msm (EXPRESSBUILDER ver.5など)

WebからダウンロードしたMSMのパッケージをご利用の場合は、任意のディレクトリにコピー した後、解凍します。 # cd <任意のディレクトリ> # tar xzvf msmx.xx-xx\_xxxxxx.tgz # cd msm

- 2. MSMのアンインストールスクリプト(msm\_uninstall.sh)を実行します。 # ./msm\_uninstall.sh
- 3. MSMが正しくアンインストールされたことを確認します。 # rpm -qa | grep MegaRAID

正しくMSMがアンインストールされた場合、何も表示されません。 MSMのアンインストールに失敗した場合、次のような結果が表示されます。 MegaRAID Storage Manager-x.xx-xx ( "x.xx-xx" は、MSMのバージョンに依存します)

アンインストール終了後、必ず本体装置を再起動してください。

#### Vmware ESX Server 3からのアンインストール手順

以下の手順でMSMのアンインストールを実施します。

- 1. コンピュータのCD-ROMドライブに「Linux 基本サービスセット ソフトウェアCD-ROM」また は「Linux ソフトウェアCD」など本書が格納されたCD媒体をセットし、マウントします(OS によってはオートマウントします)。マウント後、MSMインスールパッケージの格納ディレク トリ(\*)へ移動します。 例)
	- # cd <CDマウントポイント>
	- # cd nec/Linux/msm/
		- \*:MSMインストールパッケージの格納ディレクトリは、ご利用の媒体によって異なりま す。主な格納場所は、以下です。
			- nec/Linux/msm (Linux ソフトウェアCDなど)
			- lnx/pp/msm (EXPRESSBUILDER ver.5など)

WebからダウンロードしたMSMのパッケージをご利用の場合は、任意のディレクトリにコピー した後、解凍します。 # cd <任意のディレクトリ> # tar xzvf msmx.xx-xx\_xxxxxx.tgz # cd msm

- 2. MSMのアンインストールスクリプト(msm\_uninstall.sh)を実行します。 # ./msm\_uninstall.sh
- 3. MSMが正しくアンインストールされたことを確認します。 # rpm -qa | grep MegaRAID

正しくMSMがアンインストールされた場合、何も表示されません。 MSMのアンインストールに失敗した場合、次のような結果が表示されます。 MegaRAID\_Storage\_Manager-x.xx-xx ( "x.xx-xx" は、MSMのバージョンに依存します)

- 4. MSMで使用していたPortをCloseします。
	- # esxcfg-firewall -c 3071,tcp,in # esxcfg-firewall -c 3071,tcp,out # esxcfg-firewall -c 3071,udp,in # esxcfg-firewall -c 3071,udp,out # esxcfg-firewall -c 5571,udp,in # esxcfg-firewall -c 5571,udp,out

アンインストール終了後、必ず本体装置を再起動してください。

# *2.4 MSM* の動作環境*(*管理 *PC)*

MSMが動作する為に必要なハードウェアとソフトウェアの動作環境(管理PC)について以下に記載します。

- ・ ハードウェア
	- 本体装置 : Linuxをサポートする次の装置 Express5800/100シリーズ PC/AT互換機(Intel PentiumⅢまたはそれ以上のCPU搭載)

# 重要

・管理PCがRAIDシステムを搭載した装置であり、かつ、RAIDシステムの管理 ユーティリティが「Universal RAID Utility」の対象装置である場合、MSMの 管理PCとしてご利用になれません。

- MSM インストール時のハードディスクドライブの空き容量 : 128MB 以上
- MSM インストール後のハードディスクドライブの空き容量 : 50MB 以上
- 
- 
- 
- 
- システムメモリ : 128MB 以上(256MB 以上推奨) 12.28MB 以上推奨)
- システム解像度 : SVGA(800x600 ピクセル)以上
- ・ ソフトウェア

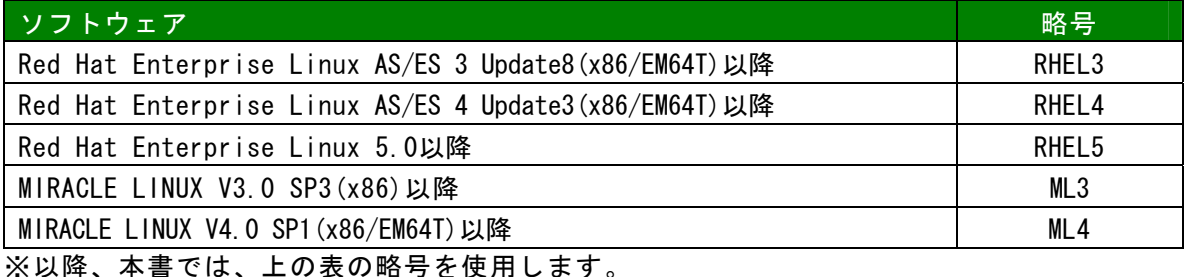

Linuxの管理PCからWindowsのサーバを監視することも可能です。また、Windowsの管理PCから Linuxのサーバを監視することも可能です。Windows OSと混在させる場合は、Windows版のMSM ユーザーズガイドも合わせてご確認ください。

なお、新バージョンのMSMをインストールした管理PCから、旧バージョンのMSMをインストー ルしたサーバを監視することは可能です。しかし、旧バージョンのMSMをインストールした管 理PCから、新バージョンのMSMをインストールしたサーバを監視することはできません。

# *2.5* 管理 *PC* のインストール

本項では、ネットワーク経由でサーバを管理するコンピュータへMSMをインストールする手順に ついて説明します。

 注意

・MSMのインストールは管理者(root)権限を持つユーザが行ってください。

# ヒント

ご購入のシステムによっては、すでにMSMがインストールされている場合がありま す。その場合はインストール手順を行う必要はありません。

#### [事前の準備]

MSMをご利用の際には「2.2 サーバのMSMインストール・アンインストール」の[事前の準備]に 示すライブラリパッケージが必要です。Linux OSのCDから事前に必要なライブラリパッケージ をインストール願います。EM64T環境でも32bitライブラリを参照しますので、ご注意ください (x86\_64用のパッケージでは動作しません)。

#### **[**管理**PC**への**MSM**インストール手順**]**

以下の手順でMSMのインストールを実施します。

- 1. コンピュータのCD-ROMドライブに「Linux 基本サービスセット ソフトウェアCD-ROM」また  $H$ 「Linux ソフトウェアCD」のCD媒体をセットし、マウントします(OSによってはオートマウ ントします)。マウント後、MSMインスールパッケージの格納ディレクトリ(\*)へ移動します。 例) # cd <CDマウントポイント> # cd nec/Linux/msm/
	- \*:MSMインストールパッケージの格納ディレクトリは、ご利用の媒体によって異なりま す。主な格納場所は、以下です。 - nec/Linux/msm (Linux ソフトウェアCDなど) - lnx/pp/msm (EXPRESSBUILDER ver.5など)

WebからダウンロードしたMSMのパッケージをご利用の場合は、任意のディレクトリにコピー した後、解凍します。 # cd <任意のディレクトリ> # tar xzvf msmx.xx-xx\_xxxxxx.tgz # cd msm

- 2. MSMのインストールスクリプト(msm\_install.sh)を実行します。 # ./msm\_install.sh -j
- 3. MSMが正しくインストールされたことを確認します。 # rpm -qa | grep MegaRAID

正しくMSMがインストールされた場合、次のような結果が表示されます。 MegaRAID\_Storage\_Manager-x.xx-xx ("x.xx-xx"は、MSMのバージョンに依存します) MSMのインストールに失敗した場合、この表示はされません。

インストール終了後、必ず本体装置を再起動してください。

# *2.6* 管理 *PC* のアンインストール

本項では、ネットワーク経由でサーバを管理するコンピュータからMSMをアンインストールする 手順について説明します。

# 口注意

- ・ MSMのアンインストールは管理者(root)権限を持つユーザが行ってくださ い。
- ・ 直接RPMコマンドを使用してのMSMアンインストールは行わないでください。 アンインストールは、本章に記載の手順に従ってください。

#### **[**管理**PC**からの**MSM**アンインストール手順**]**

以下の手順でMSMのアンインストールを実施します。

- 1. コンピュータのCD-ROMドライブに「Linux 基本サービスセット ソフトウェアCD-ROM」また は 「Linux ソフトウェアCD」のCD媒体をセットし、マウントします(OSによってはオートマウ ントします)。マウント後、MSMインスールパッケージの格納ディレクトリ(\*)へ移動します。 例) # cd <CDマウントポイント>
	- # cd nec/Linux/msm/
		- \*:MSMインストールパッケージの格納ディレクトリは、ご利用の媒体によって異なりま す。主な格納場所は、以下です。 - nec/Linux/msm (Linux ソフトウェアCDなど)
			- lnx/pp/msm (EXPRESSBUILDER ver.5など)

WebからダウンロードしたMSMのパッケージをご利用の場合は、任意のディレクトリにコピー した後、解凍します。 # cd <任意のディレクトリ> # tar xzvf msmx.xx-xx\_xxxxxx.tgz # cd msm

- 2. MSMのアンインストールスクリプト(msm\_uninstall.sh)を実行します。 # ./msm\_uninstall.sh
- 3. MSMが正しくアンインストールされたことを確認します。 # rpm -qa | grep MegaRAID

正しくMSMがアンインストールされた場合、何も表示されません。 MSMのアンインストールに失敗した場合、次のような結果が表示されます。 MegaRAID Storage Manager-x.xx-xx ("x.xx-xx"は、MSMのバージョンに依存します)

アンインストール終了後、必ず本体装置を再起動してください。

# *2.7 MSM Stand Alone* モード設定

MSMのリモート監視機能を無効化したMSM設定を「Stand Aloneモード」と呼びます。本項で はMegaRAID Storageシステム(SAS/SATA)を搭載している、Express 5800シリーズへのMSMの Stand Aloneモード設定方法について説明します。

MSMは、リモートのMegaRAID Storageシステム(SAS/SATA)監視・管理する機能を標準でサ ポートしています。しかし、リモートによるMegaRAID Storageシステム(SAS/SATA)監視を 必要としない運用環境では、本項で説明するインストール設定を行うことで、MSMのリモー ト監視機能を無効化できます。

#### [ Stand Aloneモード設定仕様 ]

MSMをStand Aloneモード設定でインストールした場合、以下の仕様になります。これら 以外は、標準設定インストールのMSMと同等です。

- ・ MSMのリモート管理機能は使用できません(当該装置から他装置の監視はできません。 また、他の管理PCから当該装置の監視もできません)。
- ・ 本体装置でMSM GUI起動時、サーバ選択画面を表示しません。

### **2.7.1 Stand Alone**モード設定準備

Stand Aloneモード設定のMSMインストールを行うために、以下のものを事前に準備願いま す。

- ・ 本体装置にインストール済みのMSMに相当するインストール媒体
	- ✔ BT0出荷から変更の無い場合、または、EXPRESSBUILDERからインストールした場合 は、「対象のEXPRESSBUILDER CD」、「Linux 基本サービスセット ソフトウェア CD-ROM」または「Linux ソフトウェアCD」を準備願います。
	- 9 Web公開モジュールを適用済みの場合、適用したWeb公開モジュールを準備願います。

# 注意

- ・ 本書のMSM Stand Aloneモード設定手順は、Linux版 MSM Version 2に 対してのみ有効です。他バージョンのMSMでは、本書の手順を適用しな いでください。
- MSMのインストール/アンインストールは必ず管理者(root)権限を持つ ユーザが行ってください。
- ・ MSMの画面を立ち上げている場合、MSMの画面を終了してください。
- MSM以外のアプリケーションも、全て終了してください。

Stand Aloneモード設定時の大まかな流れを以下に示します。

- 1. 標準設定MSMのアンインストール
- 2. Stand Aloneモード設定によるMSMインストール
- 3. Stand Aloneモード設定の確認

## **2.7.2** 標準設定**MSM**のアンインストール

標準設定でインストール済みのMSMをアンインストールします。当アンインストール手順は、標準 のアンインストール手順と同じです(Windows版MSMと異なり、Linux版MSMは標準のアンインストー ル手順でアンインストールできます)。詳しくは「2.3 サーバのMSMアンインストール」を参照願 います。

MSMをインストールしていない場合、「2.7.3 Stand Aloneモード設定によるMSMインストール」 へ進んでください。

## **2.7.3 Stand Alone**モード設定による**MSM**インストール

以下の手順でStand Aloneモード設定のMSMをインストールします。

#### 注意

・ VMwareをご利用の対象装置のMegaRAID Storageシステム(SAS/SATA)を監視す るには、VMware上でMSM GUIを使用できないため、必ずリモート管理PCが必要で す。そのため、Stand Aloneモード設定は使用できません。

- 1. コンピュータのCD-ROMドライブに「Linux 基本サービスセット ソフトウェアCD-ROM」また は「Linux ソフトウェアCD」など本書が格納されたCD媒体をセットし、マウントします(OS によってはオートマウントします)。マウント後、MSMインスールパッケージの格納ディレク トリ(\*)へ移動します。
	- 例)
	- # cd <CDマウントポイント>
	- # cd nec/Linux/msm/
		- \*:MSMインストールパッケージの格納ディレクトリは、ご利用の媒体によって異なりま す。主な格納場所は、以下です。 - nec/Linux/msm (Linux ソフトウェアCDなど)
			- lnx/pp/msm (EXPRESSBUILDER ver.5など)

WebからダウンロードしたMSMのパッケージをご利用の場合は、任意のディレクトリにコピー した後、解凍します。 # cd <任意のディレクトリ> # tar xzvf msmx.xx-xx\_xxxxxx.tgz # cd msm

- 2. MSMのインストールスクリプト(msm\_install.sh)を実行します。 Stand Aloneモード設定時は、-saオプションが必要です。  $\#$  ./msm install.sh -j -sa
- 3. MSMが正しくインストールされたことを確認します。 # rpm -qa | grep MegaRAID

正しくMSMがインストールされた場合、次のような結果が表示されます。 MegaRAID\_Storage\_Manager-x.xx-xx ("x.xx-xx"は、MSMのバージョンに依存します) MSMのインストールに失敗した場合、この表示はされません。

インストール終了後、必ず本体装置を再起動してください。

### **2.7.4 Stand Alone**モード設定の確認

MSMインストールの正常終了後、以下のファイルが存在しなければ、Stand Aloneモード設定で す。 9 /usr/local/MegaRAID Storage Manager/Framework/plugins/NetworkCapabilityPlugin.class

# **2.7.5 Stand Alone**モード設定の解除

Stand Aloneモード設定の解除は、Stand Aloneモード設定のMSMをアンインストールし、標準設 定のMSMをイントールすることで行ないます。Stand Aloneモード設定のMSMアンインストール方 法は、標準のMSMアンインストール方法と同じです。詳しくは「2.3 サーバのMSMアンインストー ル」、「2.2 サーバのMSMインストール」を参照願います。

# *3.* 操作

MSMの起動方法や表示される画面操作方法などについて説明します。

なお、ご利用のMegaRAID Storageシステム(SAS/SATA)によっては、サポートする機能が異なり ます。サポートされない機能は、メニュー表示されませんので、ご注意ください。各MegaRAID Storageシステム(SAS/SATA)のサポート機能に関しては「4.1 MegaRAID Storageシステム(SAS /SATA)のサポート機能」を参照願います。

## *3.1 MSM* の起動

本項ではMSMの起動方法について説明します。

1. MSMの画面(以降、MSM UI)を起動します。

# 口注意

- ・アレイ保守操作以外はMSM表示を終了させておいてください。
- ・ご使用のOS、カラースキームにより、マニュアル中の画像が実際の画面と異なる 場合があります。

### **3.1.1 MegaRAID Storage**システム**(SAS/SATA)**の制御

ローカル/リモートコンピュータで制御する場合は以下の手順でMSMを起動し、アレイ構成画面 を表示します。

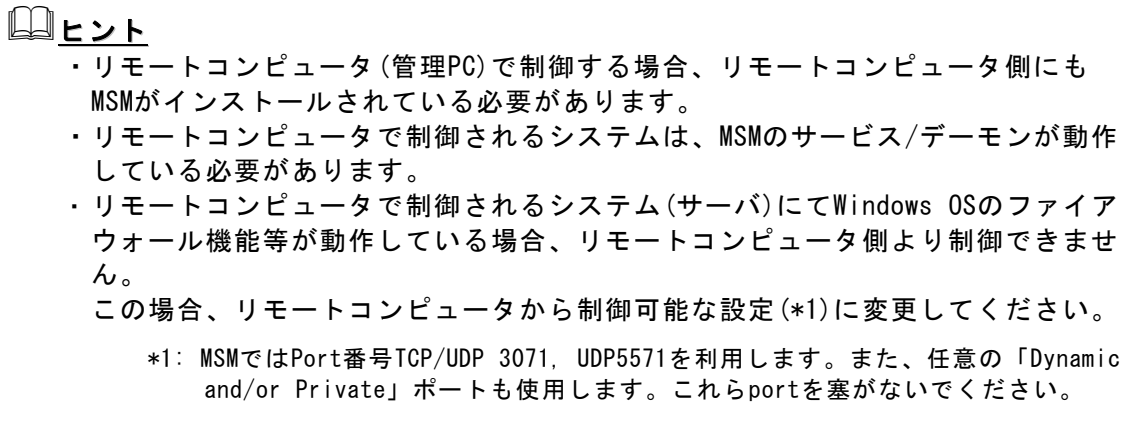

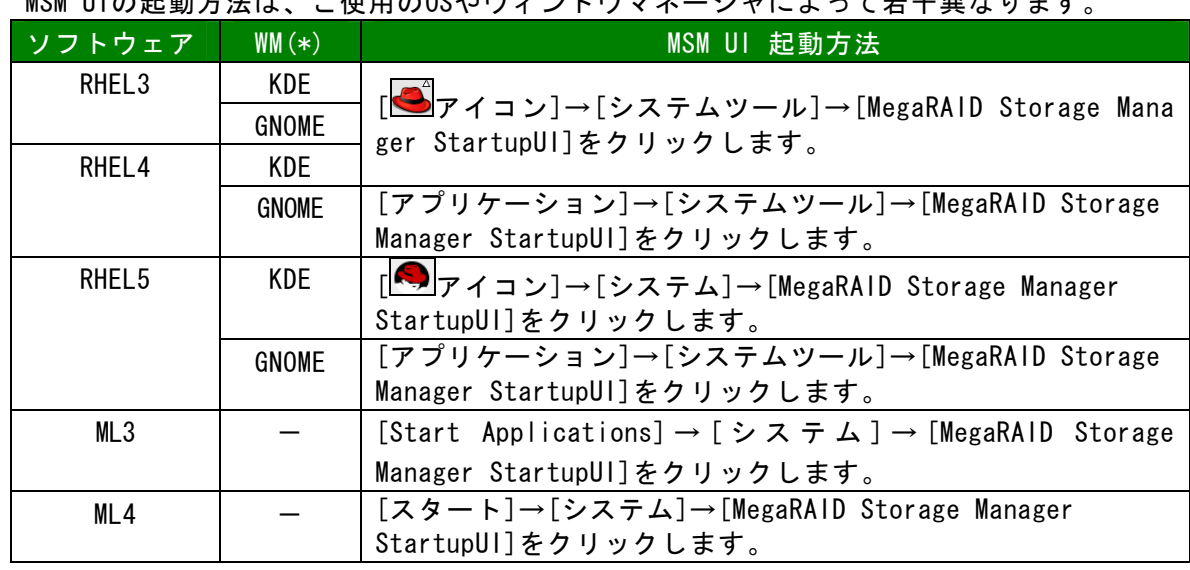

**MSM IIIの起動士法は、ご使用のOSやウィンドウマネージャによって若干異なります。** 

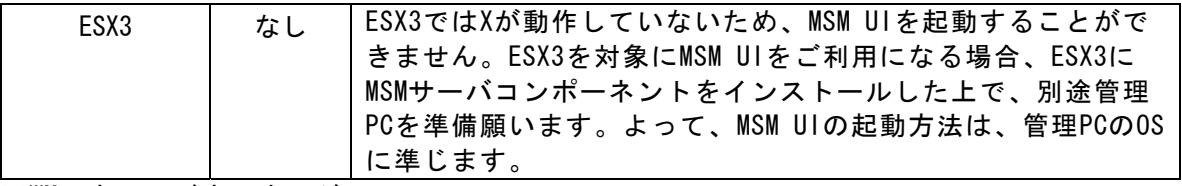

※WM:ウィンドウマネージャ

2. ローカル/リモートコンピュータで制御するサーバを 選択し、[Connect]ボタンをクリックします。

同一サブネットに属するMegaRAID Storageシステム (SAS/SATA)は、自動的に選択候補として表示されます。 サブネットを越えて接続する際には、画面下部のテキ ストボックスにIPアドレスを入力して「Update」ボタ ンをクリックします。該当するIPアドレスのサーバに MegaRAID Storageシステム(SAS/SATA)が見つかった場 合、表示に反映します。

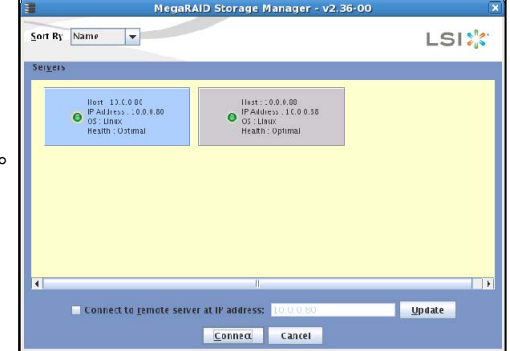

サーバ選択画面の各ホストには、丸いアイコンを表示します。色によって次の意味を表し ます。

- 緑: 正常
- 黄: ディスクアレイのデグレード発生
- 赤: コンフィグレーション異常発生
- 3. ログイン画面で以下の操作をします。
	- ・ 「Login Mode」はアレイの構成を変更する場合は [Full Access]を選択し、参照だけの場合は[View Only]を選択します。
	- ・ 「User name」フィールドに、システム管理者(root) 権限のあるユーザ名を指定します。
	- ・ 「Password」フィールドに「User name」フィールド に指定したユーザ名のパスワードを入力します。
	- ・ [Login]をクリックします。

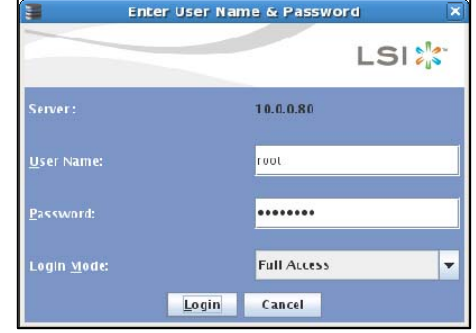

# 重要

・ RHEL5では、「Password」フィールドのキー入力が効かなくなります。こ の問題が発生した場合には、マウスで「Login Mode」選択のリストボック スにフォーカスを遷移させてから、再度「Password」フィールドフォーカ ス遷移させてください。以後、パスワード入力できるようになります。RH EL5にてOS標準でインストールされるSCIMを必要とされない場合、SCIMを 無効化するによっても、当制限事項を回避できます。具体的には、「sci m-anthy-1.2.0-5.el5」をアンインストールすることで、当制限事項を回 避できます。

# 山注意

・「User name」フィールドに、システム管理者(root)権限のあるユーザ名として 指定できるのは、監視対象のサーバローカルのユーザです。監視対象がWindows サーバで、かつ、Windowsドメインにてユーザ管理している環境などでは、ドメ インユーザに対してAdministrator権限を付与してもシステム管理者としてログ インできません。

# *3.2 MSM* の操作画面

MSMの表示例を示します(ログイン後、右図の様な画面 が表示されます)。

MSMは以下の4つの画面インタフェースがあります。

① メニューバー

- ② Physical/Logical ビュー
- ③ Properties/Operations/Graphical ビュー
- ④ イベントビューワ

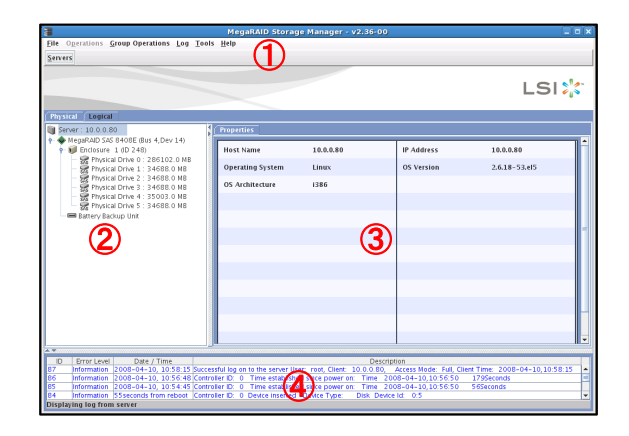

これらに対し、以下の様な操作が可能です。

- ・ メニューバーより機能を選択可能
- ・ Physical/Logicalビューにてオブジェクトを選択し、右クリックにて項目を選択可能
- ・ Operationsタブより機能を選択可能
- ・ イベントビューワにてイベントを選択し、右クリックにて項目を選択可能
- ・ イベントをダブルクリックで詳細表示可能

山ヒント ・ 各メニュー内で薄い文字で表示されるメニューについては、メニューを表示し た時点の環境では何らかの理由により利用できないメニューとなります。 ・ ご利用のMegaRAID Storageシステムによっては、利用できない(表示されない) メニュー項目があります。

## **3.2.1** メニューバー

メニューバーで指定可能な項目は、各オブジェクトを右クリックすることでも選択/実行可能で す。

メニューバーは以下のように表示されます。

File Operations Group Operations Log Tools Help

以下に各メニューについて説明します。

・ **[File]**メニュー

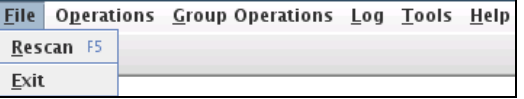

[File]メニューでは以下の項目が選択可能です。

[Rescan]:

リスキャンを実施し、アレイの構成情報の再取得を実施します。

 $[Fxit]$ . MSMを終了します。

# 口<br>山庄 <u>意</u>

リスキャンを再度実施する場合は、60秒以上の間隔をあけてください。この間隔が 短いと予期せぬ事象が発生する可能性があります。

・ **[Operations]**メニュー

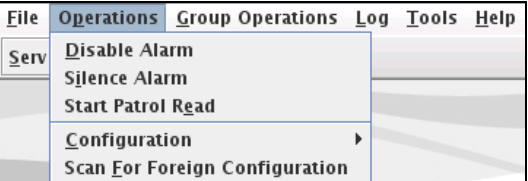

[Operations]メニューを選択すると、MSM上で指定されているオブジェクトを右クリックし た時のメニュー(コンテキストメニュー)が表示されます。

そのため、メニュー表示にフォーカスが当たっているオブジェクトに応じて、[Operations] メニューに表示されるメニュー項目も変化します。

コンテキストメニューについては、「3.2.2 Physical/Logicalビュー」を参照願います。

#### ・ **[Group Operations]**メニュー

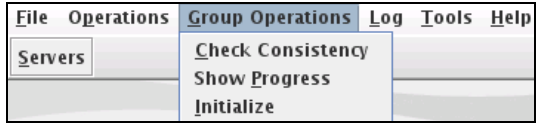

[Group Operations]メニューでは以下の項目の選択が可能です。

[Check Consistency]:

論理ドライブの整合性チェックを実施します。整合性チェックの実行については、 「3.4.1 整合性チェックの実行」の項を参照してください。

[Show Progress]:

現在実行中の処理の進捗率確認と処理の中止ができます。

[Initialize]:

論理ドライブの初期化を実施します。

・ **[Log]**メニュー

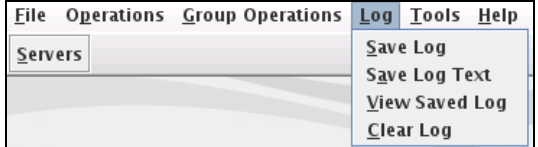

[Log]メニューでは以下の項目の選択が可能です。

[Save Log]:

イベントビューワに表示されているログをMSM形式のログファイルに保存します。

[Save Log Text]:

イベントビューワに表示されているログをテキストファイルに保存します。

[View Saved Log]:

[Save Log]にて保存したログファイルを参照します。

[Clear Log]:

イベントビューワに表示されているログをクリアします。

・**[Tools]**メニュー

[Tools]メニューに表示される機能は、現在サポートしておりませんので、使用しないでくだ さい。

#### ・**[Help]**メニュー

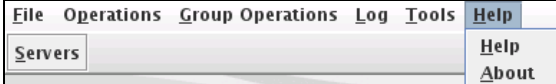

[Help]メニューでは以下の項目が選択可能です。

[Help]:

ヘルプを表示します(英語表記)

[Help]によって表示される内容は、サポート対象外です。ヘルプを参照する際に は、当マニュアルを参照してください。

[About]:

MSMのバージョン情報を表示します。

# **3.2.2 Physical/Logical**ビュー

Physical/Logicalビューでは、ディスクアレイコントローラに接続されている物理ドライブを Physicalビューに、論理ドライブをLogicalビューにツリー形式で表示します。 また、表示された各オブジェクトを指定して右クリックすることにより、利用可能な機能を 選択/実行することができます。右クリックにより表示されるメニューは、コンテキストメ ニューと呼びます。コンテキストメニューは、ご利用のMegaRAID Storageシステム(SAS/SATA) やMSMの操作状況に応じて、表示項目が変化します。

#### ・ コントローラの右クリックメニュー **(**コンテキストメニュー**)**

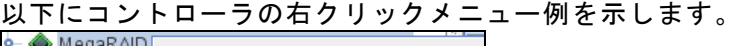

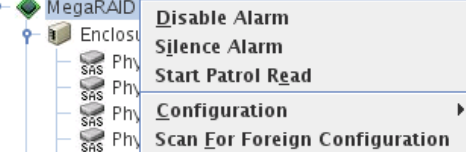

[Enable Alarm]:

アラーム機能を有効にします。

アラームはディスクアレイコントローラに障害が発生した場合に鳴動します。鳴動 した場合は後述の「Silence Alarm」を実行するまで止まりません。 なお、メニュー表示はアラームの実行状態によって変わります。

[Disable Alarm]:

アラーム機能を無効にします。

アラーム機能を無効にするとディスクアレイコントローラに障害が発生しても、ア ラームは鳴りません。

なお、メニュー表示はアラームの実行状態によって変わります。

[Silence Alarm]:

アラームが鳴っている場合にアラームを停止します。

[Start Patrol Read / Stop Patrol Read]: Patrol Readの実行/中止を行ないます。 なお、表示はPatrol Readの実行状態によって変わります。

 $[Configuration] \rightarrow [Configuration Wizard]$ : 論理ドライブを作成します。論理ドライブの作成については「3.3.1 論理ドライブ

の作成」の項を参照してください。  $[Configuration] \rightarrow [Add Configuration from file]$ :

- 保存したコンフィグレーションを回復します。
- [Configuration]→[Save Configuration]:

ハードディスクドライブやフロッピーディスクにコンフィグレーションを保存しま す。

[Configuration]→[Clear Configuration]:

ディスクアレイのコンフィグレーション情報をクリアします。

[Scan For Foreign Config]:

Disk内のコンフィグ情報を読み取り、アレイ復元を試みる機能です。ただし、現在 サポートしておりませんので、使用しないでください。

#### ・ 物理ドライブの右クリックメニュー **(**コンテキストメニュー**)**

物理ドライブの右クリックメニューは、物理ドライブの状態により表示されるメニューが 異なります。以下に物理ドライブの状態毎の右クリックメニュー例を示します。

## 物理ドライブが正常な場合

Physical Drive Make Drive Offline Locate Physical Drive Stop Locating Physical Drive

[Make Drive Offline]: 物理ドライブをオフラインにします。本機能は保守用です。使用しないでください。

[Locate Physical Drive]: 対象の物理ディスクのLEDを点滅させます。

[Stop Locating Physical Drive]: Locate Physical DriveによるLED点滅を終了します。

#### 物理ドライブがリビルド処理中の場合

Physical Drive Make Drive Offline **Abort Rebuild Locate Physical Drive** Stop Locating Physical Drive

[Make Drive Offline]: 物理ドライブをオフラインにします。本機能は保守用です。使用しないでください。

- [Abort Rebuild]: リビルド処理を中止します。
- [Locate Physical Drive]: 対象の物理ディスクのLEDを点滅させます。
- [Stop Locating Physical Drive]: Locate Physical DriveによるLED点滅を終了します。

#### 物理ドライブが**Offline**の場合

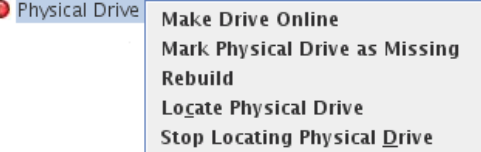

[Make Drive Online]: 物理ドライブをオンラインにします。本機能は保守用です。使用しないでください。 [Mark Physical Drive as Missing]: 本機能は未サポートです。使用しないでください。 [Rebuild]: リビルドを開始します。 [Locate Physical Drive]: 対象の物理ディスクのLEDを点滅させます。 [Stop Locating Physical Drive]: Locate Physical DriveによるLED点滅を終了します。

### 物理ドライブが**"Unconfigured & Bad"**の場合

Physical Drive 3 : Locate Physical Drive Stop Locating Physical Drive **Change to Unconfigured Good** 

- [Locate Physical Drive]: 対象の物理ディスクのLEDを点滅させます。
- [Stop Locating Physical Drive]: Locate Physical DriveによるLED点滅を終了します。
- [Change to Unconfigured Good]: 本機能は未サポートです。使用しないでください。

## 物理ドライブがホットスペアディスクの場合

Physical Drive Locate Physical Drive Stop Locating Physical Drive Remove Hotspare

- [Locate Physical Drive]: 対象の物理ディスクのLEDを点滅させます。
- [Stop Locating Physical Drive]: Locate Physical DriveによるLED点滅を終了します。
- [Remove Hotspare]: ホットスペアディスクの設定を解除します。

## 未使用の物理ドライブの場合

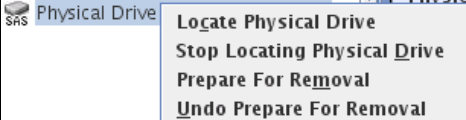

- [Locate Physical Drive]: 対象の物理ディスクのLEDを点滅させます。
- [Stop Locating Physical Drive]: Locate Physical DriveによるLED点滅を終了します。

[Prepare For Removal]/[Undo Prepare For Removal]:

#### これら機能は実行しないで下さい。 これらは、HDDのスピンドルモータの回転を停止 または 再起動する機能ですが、 HDD交換において特に必要のない操作です。

#### ・ 論理ドライブの右クリックメニュー **(**コンテキストメニュー**)**

論理ドライブの右クリックメニューは、論理ドライブの状態により表示されるメニューが 異なります。以下に論理ドライブの状態毎の右クリックメニュー例を示します。

## 論理ドライブが正常な場合

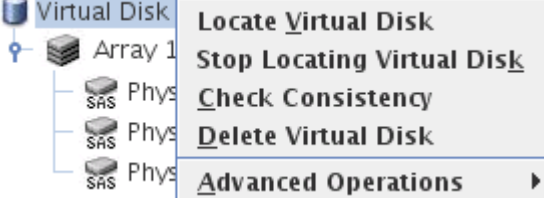

[Locate Virtual Disk]:

論理ドライブを構成する物理ディスクのLEDを点滅させます。

[Stop Locating Virtual Disk]:

Locate Virtual DiskによるLED点滅を終了します。

[Check Consistency]: 論理ドライブの整合性チェックを実施します。

[Delete Virtual Disk]: 論理ドライブを削除する場合に選択します。

[Advanced Operations]→[Reconstruction Wizard]:

既存アレイの容量拡張やRAID Levelの変更を実施します。Reconstructionの実行に ついては「3.7.1 Reconstructionの実行」の項を参照してください。

# 注意

「N8103-90 ディスクアレイコントローラ(外付SAS HDD用)」に「N8141-37 Disk増 設ユニット(ラックマウント用)」を接続してご利用の際には、MSM上の物理ディス クの表示順が、「N8141-37 Disk増設ユニット(ラックマウント用)」に搭載の物理 ディスクの並び順と一致しません。よって、このような環境で論理ドライブと物理 ディスクのマッピングを確認する際には、PropertiesビューからSlot番号を確認し てください。また、[Locate Virtual Disk]機能をご利用ください。

#### <u>論理ドライブが縮退している場合</u>

論理ドライブが正常な状態から、[Check Consistency]が消えて利用できなくなります。

#### 論理ドライブが整合性チェック実行中の場合/論理ドライブがリビルド実行中の場合

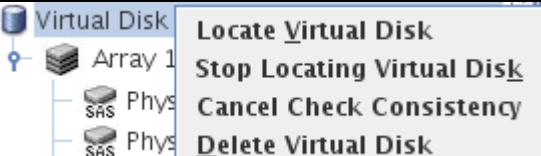

[Delete Virtual Disk]: 論理ドライブを削除する場合に選択します。 [Locate Virtual Disk]: 論理ドライブを構成する物理ディスクのLEDを点滅させます。 [Stop Locating Virtual Disk]:

Locate Virtual DiskによるLED点滅を終了します。

[Cancel Check Consistency](整合性チェック実行中のみ): 整合性チェックを中止します。

# **3.2.3 Properties/Operations/Graphical**ビュー

Properties/Operations/Graphicalビューでは、Physical/Logicalビューで選択したコントロー ラやドライブ等の情報をPropertiesビューに、利用可能な機能の設定/実行をOperationsビュー に、グラフィカルなドライブの容量表示をGraphicalビューに表示します。

## [ Propertiesビュー ]

選択したコントローラやドライブについての情報が表示されます。 以下に物理ドライブ、論理ドライブの表示例を示します。

## 物理ドライブの表示例

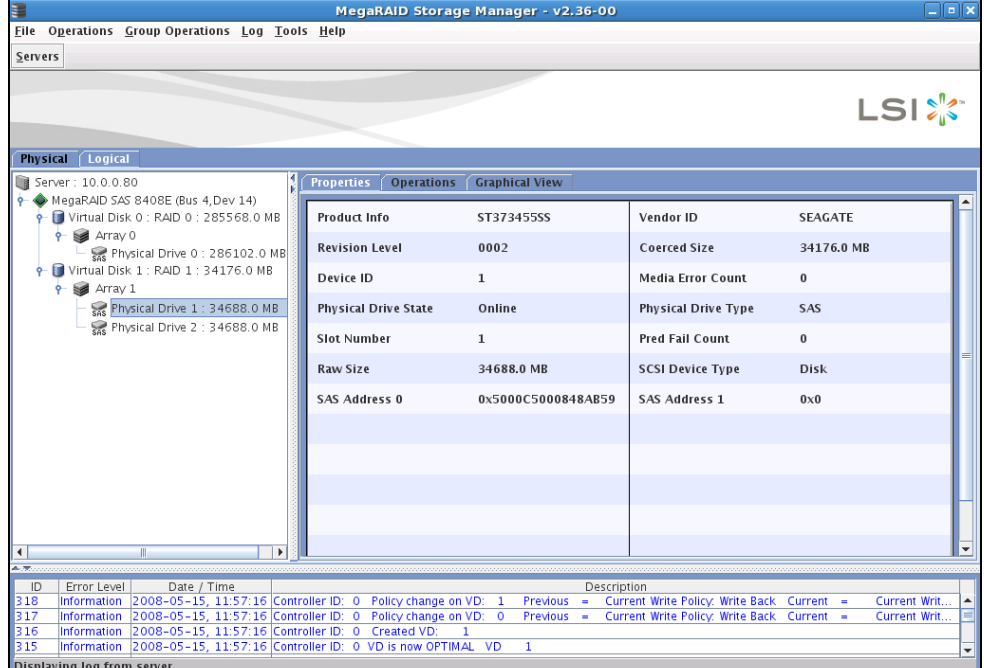

## 論理ドライブの表示例

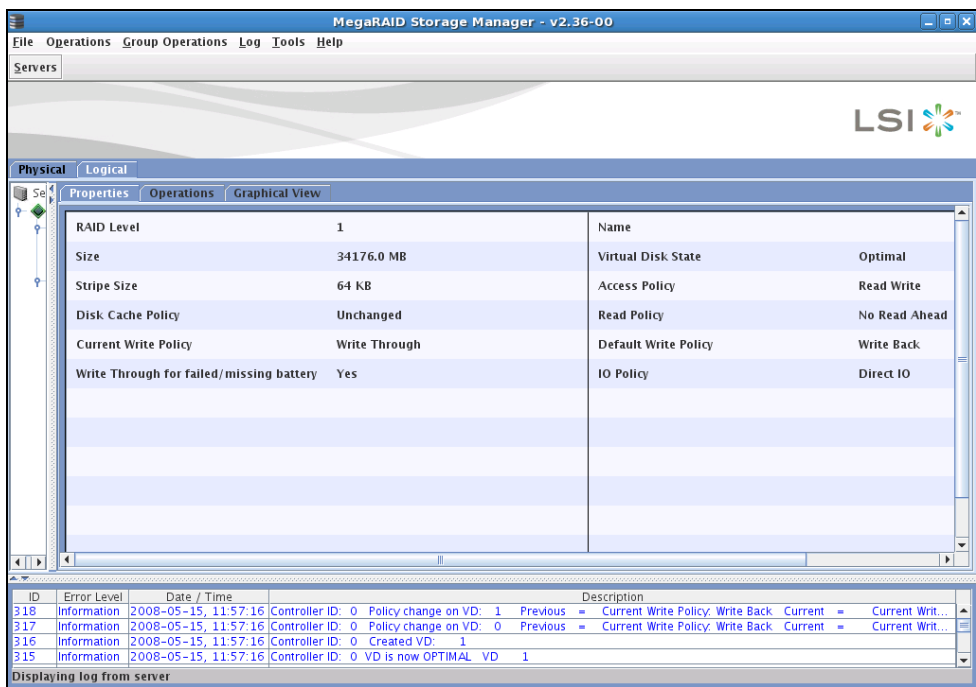

#### [ Operationsビュー ]

 $\mathbf{I} = \mathbf{I} - \mathbf{I}$ 

選択したコントローラやドライブに対して利用可能な機能の設定/実行ができます。

### 重要:機能の設定**/**実行について Operationsビューからの機能の設定/実行は左側のメニューから機能を選択し、 必要に応じて右側の画面で設定を変更してから[Go]を選択してください。

Operationsビューに表示されるメニューは、選択したオブジェクトやドライブの状態によ り表示されるメニューが異なります。以下にメニュー例を示します。

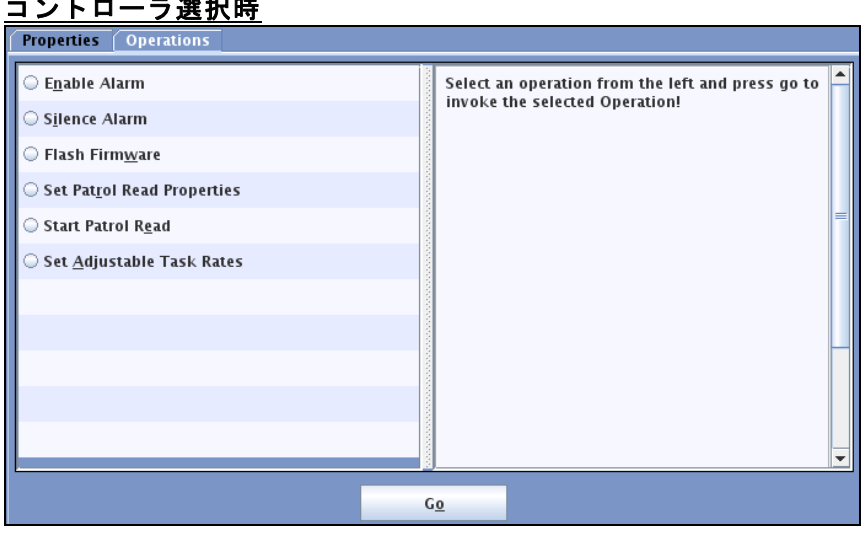

[Enable Alarm]:

アラーム機能を有効にします(アラーム有効時、メニュー表示しません)。

- [Disable Alarm]: アラーム機能を無効にします(アラーム無効時、メニュー表示しません)。
- [Silence Alarm]: アラームが鳴っている場合にアラームを停止します。
- [Flash Firmware]:

コントローラのファームウェアをアップデートします。 この操作は保守用です。使用しないでください。

[Set Patrol Read Properties]:

Patrol Readのスケジュールを設定します。スケジュールの設定については「3.5.2 Patrol Readのスケジュール実行」の項を参照してください。

[Start Patrol Read / Stop Patrol Read]:

Patrol Readの実行/中止を行ないます。 なお、表示はPatrol Readの実行状態によって変わります。Patrol Readの実行につ いては

「3.5.1 Patrol Readの手動実行」の項を参照してください。

[Set Adjustable Task Rates]:

リビルドやパトロールリード/整合性チェック等を実行する場合に、どれだけ優先的 にシステムの処理能力を割り当てるかを0-100%の間で設定します。この値に高い数 値を選ぶとシステムの処理能力を優先的に使い、低い数値を選ぶとリビルト中のシ ステムのパフォーマンスを最小限にとどめます。なお、本設定は他の処理に対する優 先度を設定するものであり、0%を設定すると動作しなくなるということはありませ ん。同様に、100%を指定しても、他の処理が全て動作しなくなることはありません。

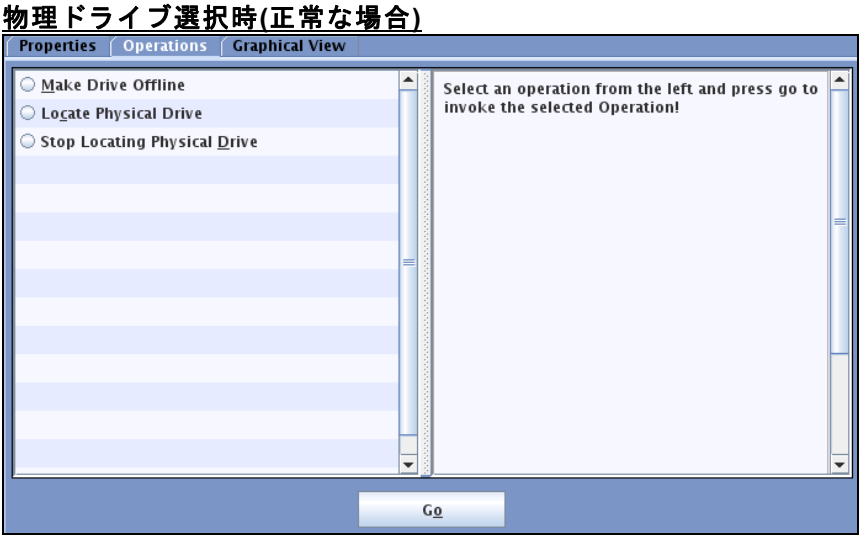

- [Make Drive Offline]:
	- 物理ドライブをオフラインにします。本機能は保守用です。使用しないでください。
- [Locate Physical Drive]:
	- 対象の物理ディスクのLEDを点滅させます。
- [Stop Locating Physical Drive]: Locate Physical DriveによるLED点滅を終了します。

# 物理ドライブ選択時**(**リビルド処理中の場合**)**

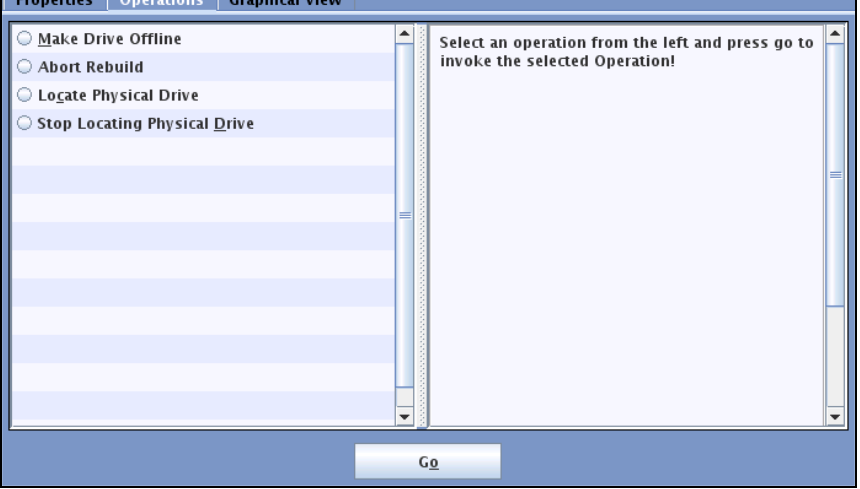

[Make Drive Offline]:

物理ドライブをオフラインにします。本機能は保守用です。使用しないでください。 [Abort Rebuild]:

- リビルド処理を中止します。
- [Locate Physical Drive]:

対象の物理ディスクのLEDを点滅させます。

[Stop Locating Physical Drive]:

Locate Physical DriveによるLED点滅を終了します。

# 物理ドライブ選択時**(Offline**の場合**) Properties** Operations Graphical View Make Drive Online Select an operation from the left and press go to<br>invoke the selected Operation!  $\bigcirc$  Mark Physical Drive as Missing C Rebuild C Locate Physical Drive  $\odot$  Stop Locating Physical <u>D</u>rive  $G_{\underline{0}}$

[Make Drive Online]:

物理ドライブをオンラインにします。本機能は保守用です。使用しないでください。

[Mark Physical Drive as Missing]:

本機能は未サポートです。使用しないでください。

[Rebuild]:

リビルドを開始します。

[Locate Physical Drive]: 対象の物理ディスクのLEDを点滅させます。

[Stop Locating Physical Drive]: Locate Physical DriveによるLED点滅を終了します。

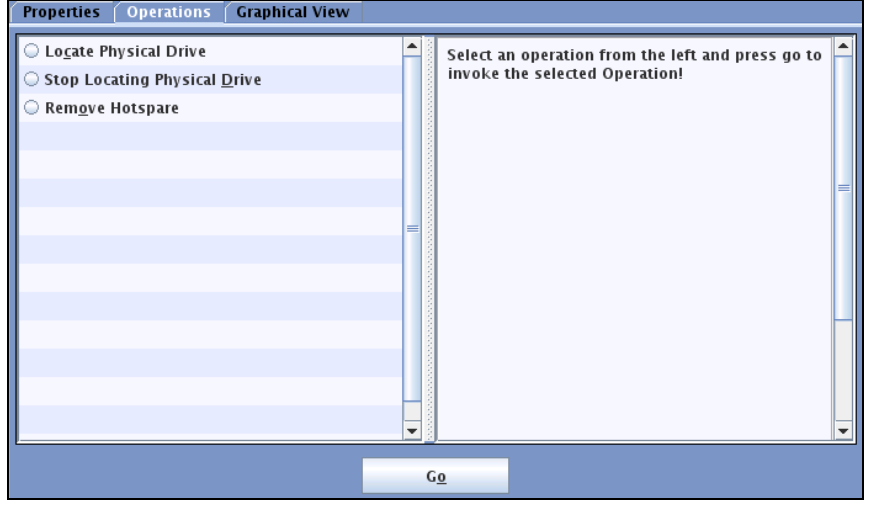

物理ドライブ選択時**(**ホットスペアディスクの場合**)**

[Locate Physical Drive]:

対象の物理ディスクのLEDを点滅させます。

[Stop Locating Physical Drive]:

Locate Physical DriveによるLED点滅を終了します。

[Remove Hotspare]:

ホットスペアディスクの設定を解除します。

## 未使用の物理ドライブ選択時

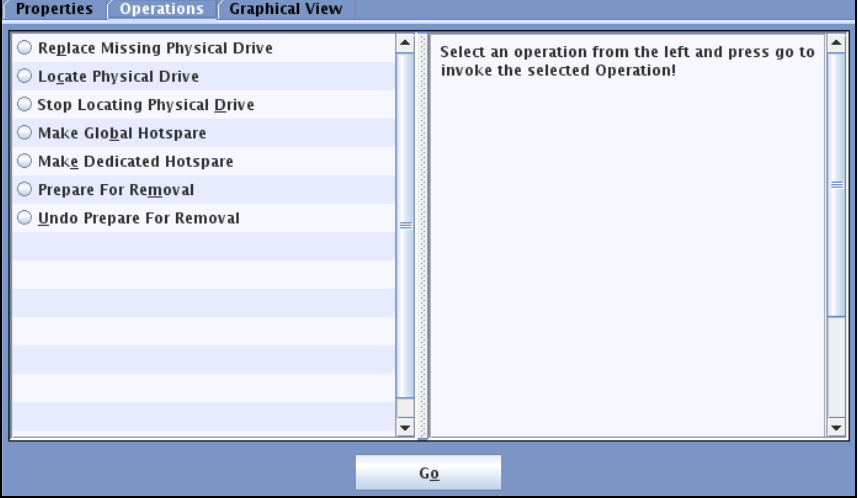

[Replace Missing Physical Drive]: 本機能は未サポートです。使用しないでください。

- [Locate Physical Drive]: 対象の物理ディスクのLEDを点滅させます。
- [Stop Locating Physical Drive]: Locate Physical DriveによるLED点滅を終了します。
- [Make Global Hotspare]: Globalホットスペアディスクを作成します。
- [Make Dedicated Hotspare]: 指定したアレイにのみ動作するホットスペアディスク(Dedicatedホットスペアディ スク)を作成します。
- [Prepare For Removal]/[Undo Prepare For Removal]:

これら機能は実行しないで下さい。これらは、HDDのスピンドルモータの回転を停止、 または、再起動する機能ですが、HDD交換において特に必要のない操作です。

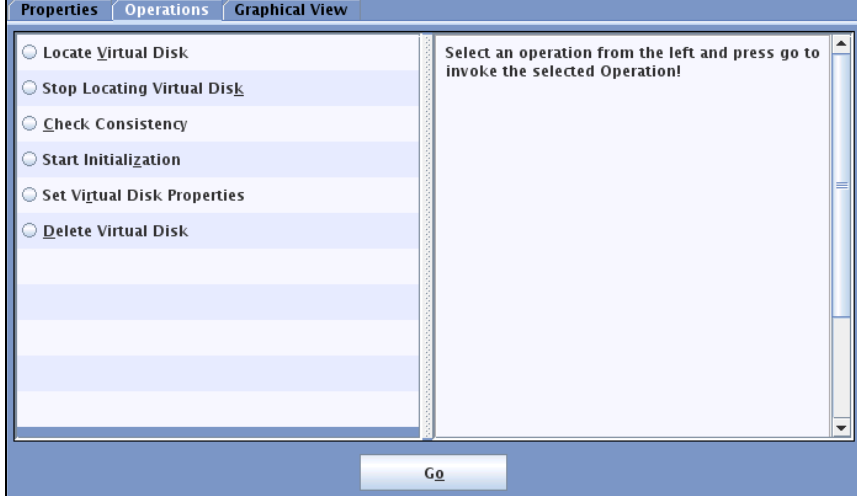

## 論理ドライブ選択時**(**正常な場合**)**

[Locate Virtual Disk]:

論理ドライブを構成する物理ディスクのLEDを点滅させます。

## [Stop Locating Virtual Disk]:

Locate Virtual DiskによるLED点滅を終了します。

[Check Consistency]: 論理ドライブの整合性チェックを実施します。

- [Start Initialization]: 論理ドライブの初期化を実施します。
- [Set Virtual Disk Properties]: 論理ドライブのリードポリシーやライトポリシーの設定等を行うことができます。
- [Delete Virtual Disk]: 論理ドライブを削除する場合に選択します。

#### 論理ドライブ選択時**(**縮退している場合/リビルド実行中の場合**)**

論理ドライブが正常な状態から、[Check Consistency]、[Start Initialization]が消え て利用できなくなります。

### 論理ドライブ選択時**(**整合性チェック実行中の場合**)**

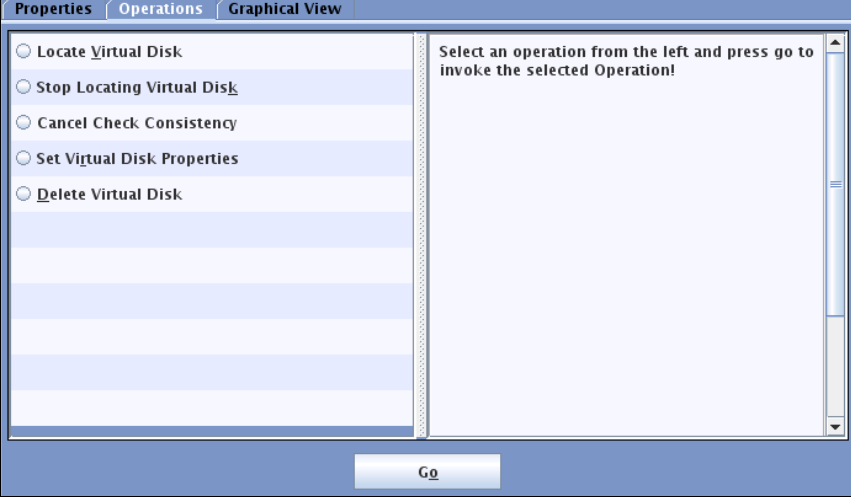

[Locate Virtual Disk]: 論理ドライブを構成する物理ディスクのLEDを点滅させます。

[Stop Locating Virtual Disk]: Locate Virtual DiskによるLED点滅を終了します。

[Cancel Check Consistency]: 整合性チェックを中止します。

[Set Virtual Disk Properties]: 論理ドライブのリードポリシーやライトポリシーの設定等を行うことができます。

[Delete Virtual Disk]: 論理ドライブを削除する場合に選択します。

## [ Graphicalビュー ]

選択したドライブの容量表示をグラフィカルに表示します。 以下に物理ドライブと論理ドライブの表示例を示します。

## 物理ドライブの表示例

下の左図のように[Select Virtual Disk(VD)]のリストから論理ドライブを選択すると、 右図のように物理ドライブが選択された論理ドライブに対して使用されている領域につ いて確認できます。

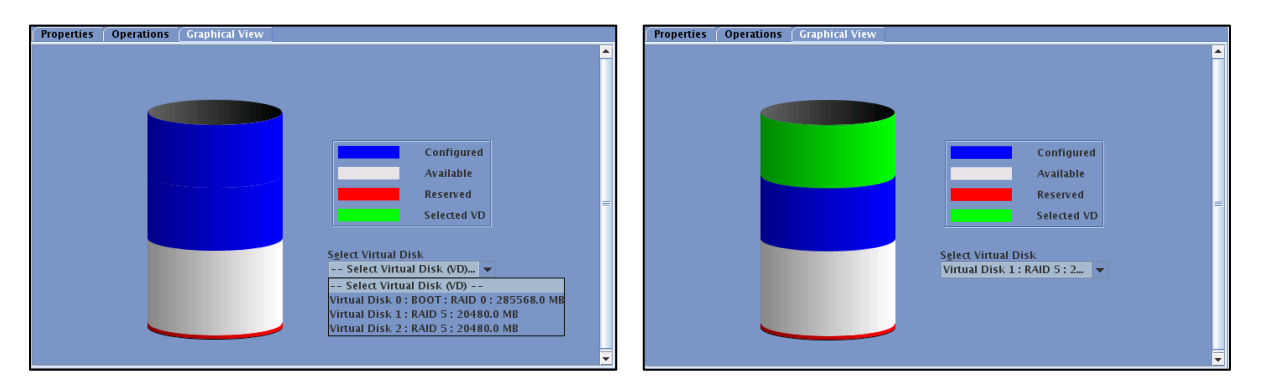

<論理ドライブ未選択時><論理ドライブ選択時>

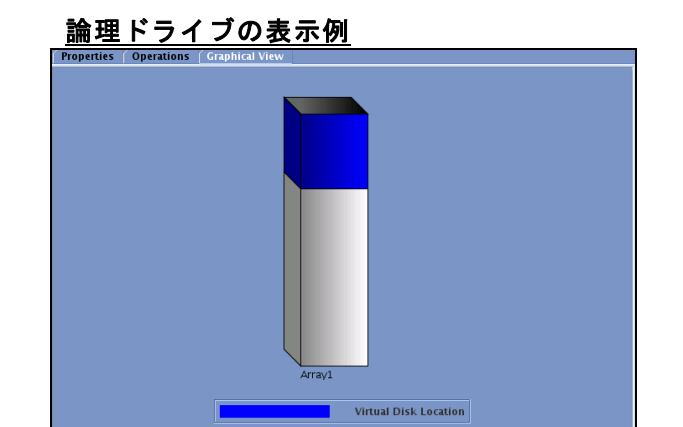

# **3.2.4** イベントビューワ

イベントビューワでは、本体装置起動時からのログ情報が表示されます。

| ID                          | Error Level                | Date / Time | Description                                                                                                    |   |  |
|-----------------------------|----------------------------|-------------|----------------------------------------------------------------------------------------------------|---|--|
|                             |                            |             | Information 2008-04-10, 11:05:36 Controller ID: 0 Alarm enabled by user                                                                                |   |  |
|                             |                            |             | Information 2008-04-10, 11:00:47 Controller ID: 0 Time established since power on: Time 2008-04-10,11:00:48 418Seconds                                 |   |  |
|                             |                            |             | [Information  2008-04-10, 10:58:15  Successful log on to the server User: root, Client: 10.0.0.80, Access Mode: Full, Client Time: 2008-04-10,10:58:15 | Ш |  |
| <b>2008</b><br>2008<br>2009 |                            |             | Information 2008-04-10, 10:56:48 Controller ID: 0 Time established since power on: Time 2008-04-10.10:56:50 179Seconds                                 |   |  |
|                             | Displaying log from server |             |                                                                                                    |   |  |

#### ・ 表示項目

表示項目のタイトルをクリックすると、選択した表示項目でソートすることができます。  $[ID]$ :

メッセージ出力順に割り当てられるIDです(「イベントID」ではありません)。

[Error level]: メッセージのエラーレベルです。 [Date / Time]:

メッセージイベントを検出した日時です。

[Description]:

メッセージ本文です。

## ・ イベントビューワ上で右クリック

Save Log Save Log Text **View Saved Log** Clear Log

[Save Log]:

イベントビューワに表示されているログをMSM形式のログファイルに保存します。 [Save Log Text]:

イベントビューワに表示されているログをテキストファイルに保存します。

[View Saved Log]:

[Save Log]にて保存したログを参照します。

[Clear Log]:

イベントビューワに表示されているログをクリアします。

## 注意

・MSMに登録されるログの「Date/Time」は、以下の2つの方式で登録します。 2006-04.24,xx:xx:xx 実際の時間 xxxxx seconds from reboot サーバ起動開始してからの経過時間 通常、MSMのログには、次のルールでログ登録します。 「OS起動完了後に発生したイベント」→「実際の時間」 「OS起動完了前に発生したイベント」→「サーバ起動開始してからの経過時間」 「サーバ起動開始してからの経過時間」を表示しているイベントについては、 同様のログをOSのシステムログ(/var/log/messages)にも登録します。システム ログには実際の時間を表示しますので、実際の時間を確認したい場合はシステ ムログを参照してください。システムログに出力する際には、「MR\_MONITOR」の 見出し付で出力します。また、「<MRMONxxx>」のように、エラー番号を示す見出しも 付加します。 出力例: Nov 16 16:06:23 HostA MR\_MONITOR[3755]: <MRMON142> Controller ID: 0 Battery Not Present

# □□注意(続き)

- ・ ご使用のMegaRAID Storageシステム(SAS/SATA)によっては、ログのDate/Time が、「OS起動完了後に発生したイベント」も「サーバ起動開始してからの経過 時間」で表示される場合があります。この場合、システムログで日時をご確認 ください。
- ・ OSのシステムクロック設定にてUTC有効時、MSMイベントビューアの時刻表示が、 UTCになるものとUTCにならないものがあります。この場合、正確な時刻で出力 されるシスログ(/var/log/messages)を確認してください。OS設定にてUTCを無 効にすると、当問題を回避できます。

# *3.3* 論理ドライブ*(*アレイ*)*の作成と削除

論理ドライブの作成方法と削除方法を説明します。なお、論理ドライブを作成するには、故障 したハードディスクドライブを再利用せず、正常なハードディスクドライブに交換後、実施し てください。

MSMでは以下の論理ドライブの作成が可能です。

- RAID 0 (1台以上のハードディスクドライブでデータのストライピング)
- RAID 1 (2台のハードディスクドライブでデータのミラーリング)
- RAID 5(3台以上のハードディスクドライブでデータのパリティ付ストライピング)
- RAID 1のスパン (RAID10と同義です。4台以上のハードディスクドライブでデータの ミラーリング+ストライピング)
- RAID 5のスパン (RAID50と同義です。6台以上のハードディスクドライブでデータの パリティ付ストライピング+ストライピング)

# 注意

・論理ドライブを作成する場合、以下のハードディスクドライブは使用しないでく ださい。

- パーティションのあるハードディスクドライブ - 他アレイで使用していたハードディスクドライブ

- ・論理ドライブを作成中は処理を完了するまでシステムをシャットダウンや、 ハードディスクドライブの挿抜は行なわないでください。
- ・ご使用のMegaRAID Storageシステム(SAS/SATA)によっては、ご利用になれるア レイのレベルが異なります。詳しくは、「4.1 MegaRAID Storageシステム(SAS/ SATA)のサポート機能」を参照願います。
## **3.3.1** 論理ドライブの作成

論理ドライブの作成は、Physical/Logical ビュー にてコントローラを右クリックし、[Advanced Operations]→[Configuration]→[Configuration Wizard]をクリックして表示される Configuration Wizard から行ないます。

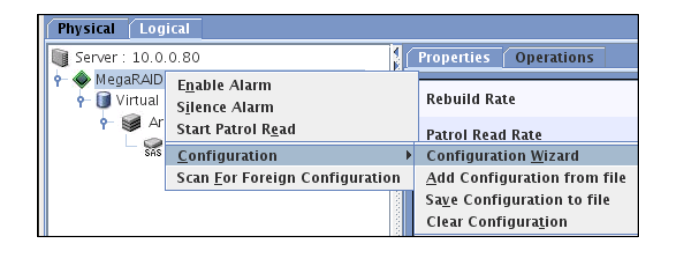

コンフィグレーションのタイプは Auto Configuration、 Manual Configuration または Guided Configuration か ら選択できます。

[Auto Configuration]:

本機能は未使用ハードディスクドライブの状況より 自動的に論理ドライブ構成案を作成するモードです。

[Manual Configuration]: 本機能は特定の要求で論理ドライブを作成するモー ドです。

[Guided Configuration]: 本機能は設定項目を順に指定して論理ドライブを作 成するモードです。

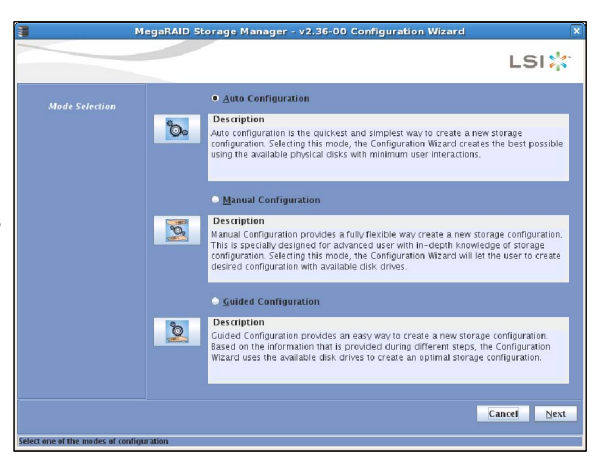

なお、論理ドライブ作成画面で共通に表示される選択ボタンについて、以下に説明します。

- [Cancel]: 論理ドライブの作成処理をキャンセルします。
- [Back] : 前のシートに移動します。
- [Next] : 次のシートに移動します。
- [Finish]: 論理ドライブの作成を実行します。
- 次項から、各コンフィグレーションでの論理ドライブの作成手順を説明します。

#### **3.3.1.1 Auto Configuration**

本機能は未使用ハードディスクドライブの状況より自動的に論理ドライブ構成案を作成する モードです。 以下に設定手順について説明します。

1. Configuration Wizard の Mode Selection で[Auto Configuration]ラジオボタン、または、 <mark>®</mark> ボタンをクリックしてから、「Next」ボタンをクリックしてください。

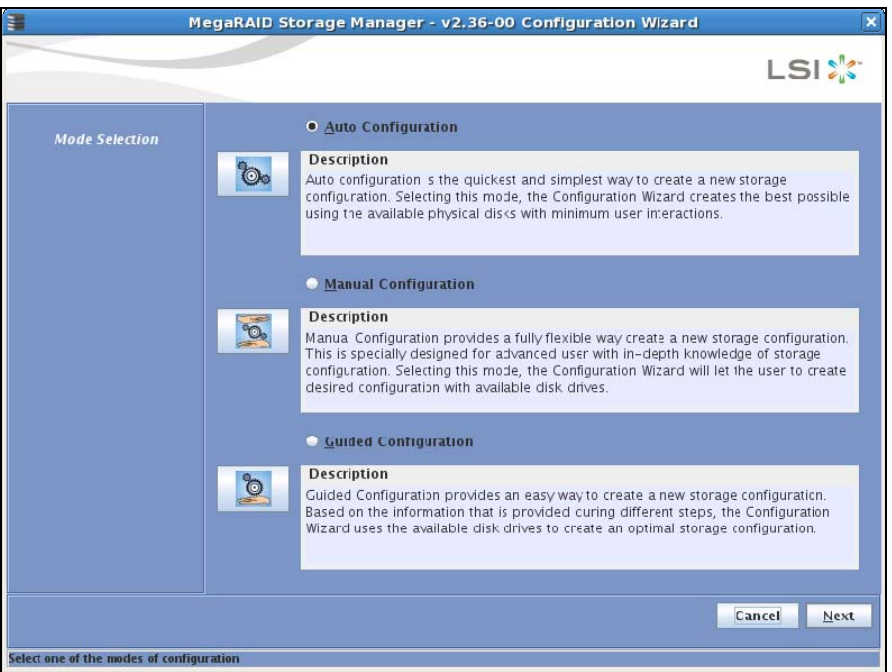

2. 自動でアレイ構成案が作成されます。

冗長アレイ構成にする場合は、Redundancy Type にて[With Redundancy]を選択してくださ い。

アレイ構成を編集したい場合は、[Modify]ボタンをクリックします。

[Modify]ボタンを選択したときのメニューは Manual Configuration 手順 3 と同じです。設 定変更については、Manual Configuration 手順 3 を参照してください。

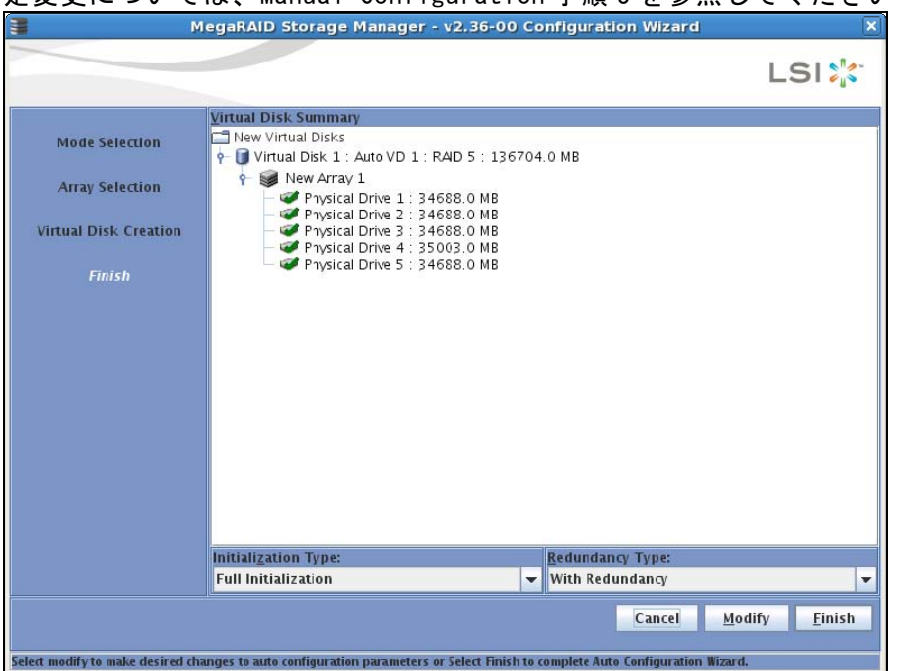

Initialization Type [No Initialization]: 論理ドライブ作成後、初期化を実施しません。通常、このオプションは指定しないで ください。 [Fast Initialization]: 論理ドライブ作成後、簡易的な初期化を実施します(管理情報のみ初期化します)。 [Full Initialization]: 論理ドライブ作成後、完全な初期化を実施します。通常、このオプションを指定して ください。 Redundancy Type [No Redundancy]: 冗長アレイを構成しません。 [With Redundancy]: 冗長アレイを構成します。

3. [Finish]ボタンをクリックすると論理ドライブが作成されます。

#### **3.3.1.2 Manual Configuration**

本機能は特定の要求で論理ドライブを作成するモードです。 以下に設定手順について説明します。

1. Configuration Wizard の Mode Selection で[Manual Configuration]ラジオボタン、または、 ボタンをクリックしてから、「Next」ボタンをクリックしてください。

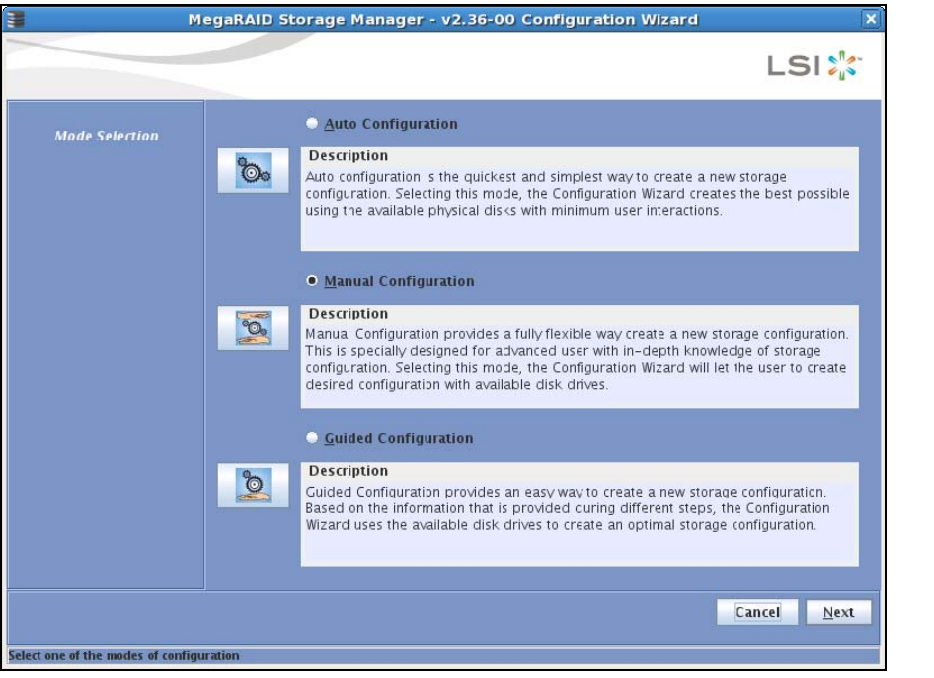

- 2. Unconfigured Physical Drive List から物理ドライブを選択し、 ボタンをク リックして Arrays with Available Space に物理ドライブを追加します。
	- 追加した物理ドライブを戻す場合には、物理ドライブを選択し、 ★■ Remoye おタンをク リックします。

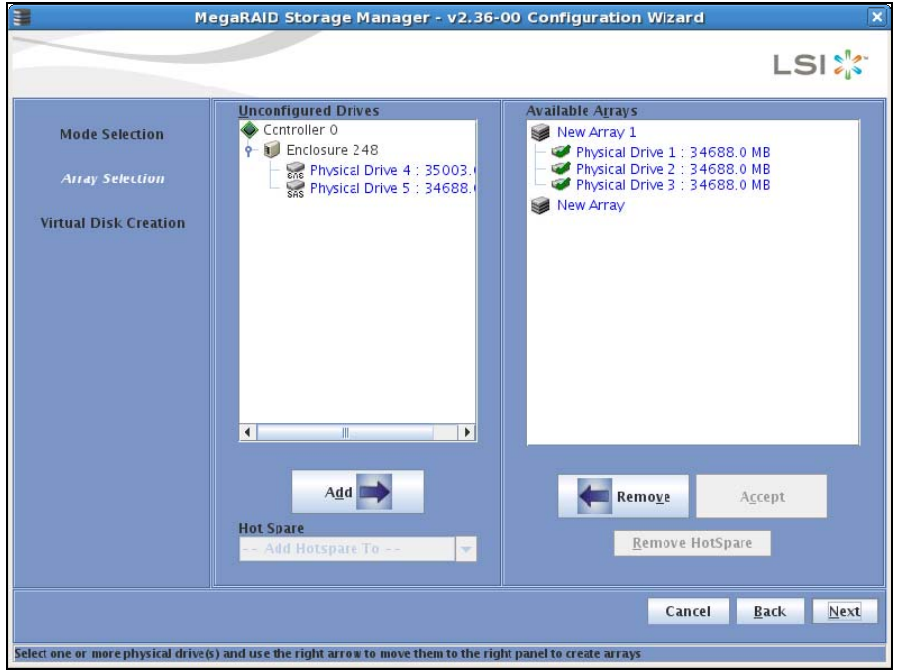

[Add Hotspare To]:

指定したアレイにのみ動作するホットスペアディスクに設定します。

[Remove HotSpare]: 設定したホットスペアディスクを解除します。

- 3. [Accept]ボタンをクリックしてから[Next]ボタンをクリックしてください。
- 4. Virtual Disk Properties にて、それぞれのパラメータを設定し、[Accept]ボタンをクリッ クしてから[Next]ボタンをクリックしてください。

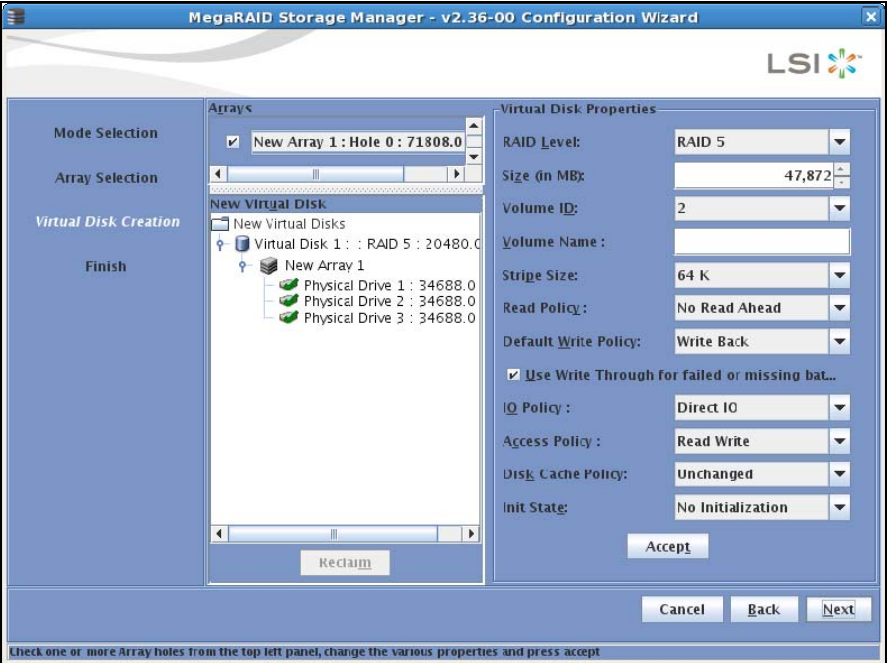

[RAID Level]:

アレイの RAID レベルを選択します。

[Size (in MB)]:

作成される論理ドライブの容量を設定します。

[Volume ID]:

初期設定値から変更しないでください。

[Volume Name]:

論理ドライブの名前を設定します。

[Stripe Size]:

RAID を構成する各ハードディスクドライブに分散させるデータの単位を 8K / 16K / 32K / 64K / 128K より選択します。デフォルト設定は 64K です。

[Read Policy]:

No Read Ahead / Adaptive Read Ahead / Always Read Ahead より選択します。デフォル ト設定は No Read Ahead です。

[Default Write Policy]:

Write Through / Write Back より選択します。デフォルト設定は Write Back です。

# 11 注意

[Default Write Policy]にて「Write Back」選択時、"Use Write Through for failed or missing battery"の初期値はチェック状態 ですが、必ずチェックを外してください。チェック状態では、バッ テリー(iBBU)が付いていても、「Write Through」になります。 ※ 当注意事項は、ファームウェアの変更により、仕様が変更になる 可能性があります。

[IO Policy]:

Direct IO / Cached IO より選択します。デフォルト設定は Direct IO です。

[Access Policy]:

Read Write / Read Only / Blocked より選択します。デフォルト設定は Read Write です。

[Disk Cache Policy]: Unchanged / Enabled / Disabled より選択します。デフォルト設定は Unchanged です。 [Init State]: 論理ドライブの初期化方法を No Initialization / Fast Initialization / Full Initialization より選択します。デフォルト設定は No Initialization です。

# ロヒント

ご使用のディスクアレイコントローラによっては、システムの性能や安定した運用 を行っていただくために設定する値を制限させて頂いている場合があります。 ディスクアレイコントローラに添付のユーザーズガイド、または、本体装置のユー ザーズガイドをあらかじめ確認し、設定を確認してください。

5. 構成するアレイの内容を確認してください。

内容確認後、[Finish]ボタンをクリックすると論理ドライブが作成されます。

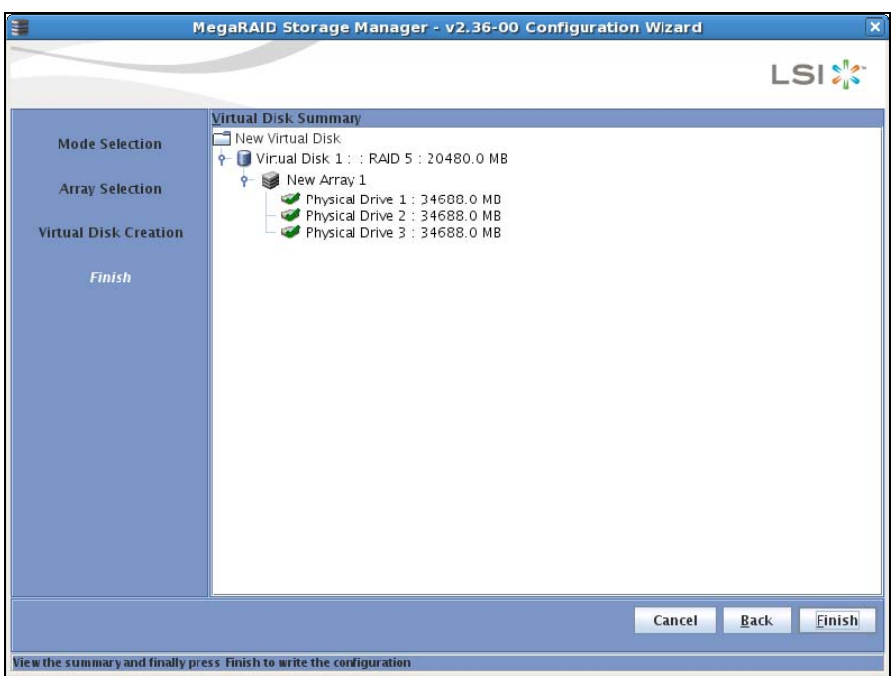

#### **3.3.1.3 Guided Configuration**

本機能は設定項目を順に指定して論理ドライブを作成するモードです。 以下に設定手順について説明します。

1. Configuration Wizard の Mode Selection で[Guided Configuration]ラジオボタン、または、  $\circ$ ボタンをクリックしてから、「Next」ボタンをクリックしてください。

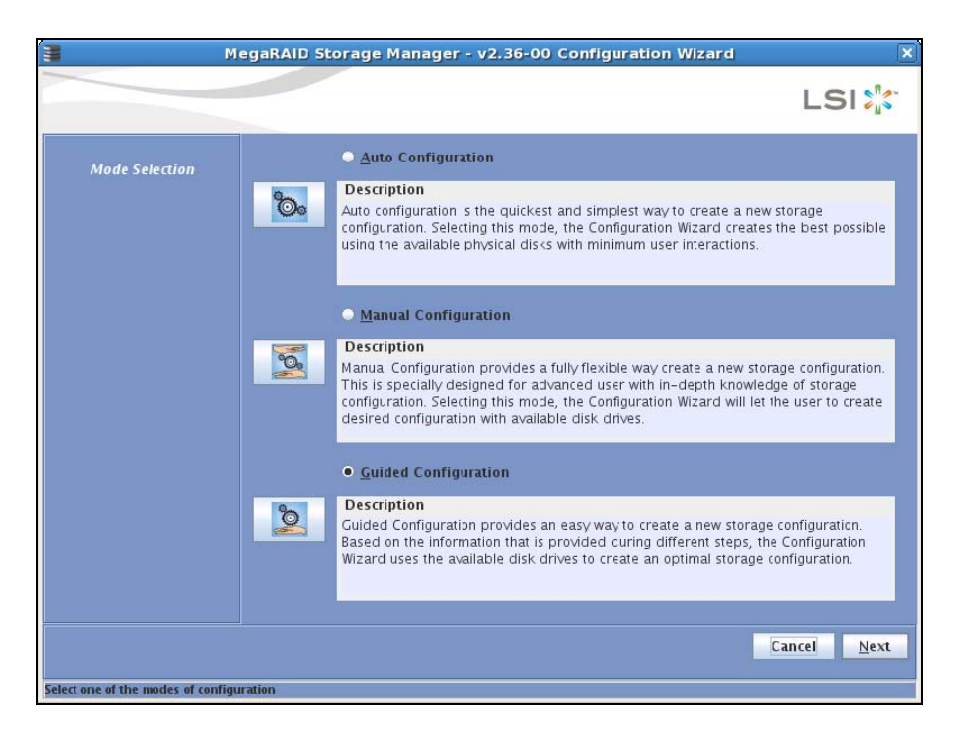

2. Redundancy と Existing Arrays のオプションを選択し、Desired Number of Virtual Disks で作成する論理ドライブの数を設定して[Next]ボタンをクリックしてください。

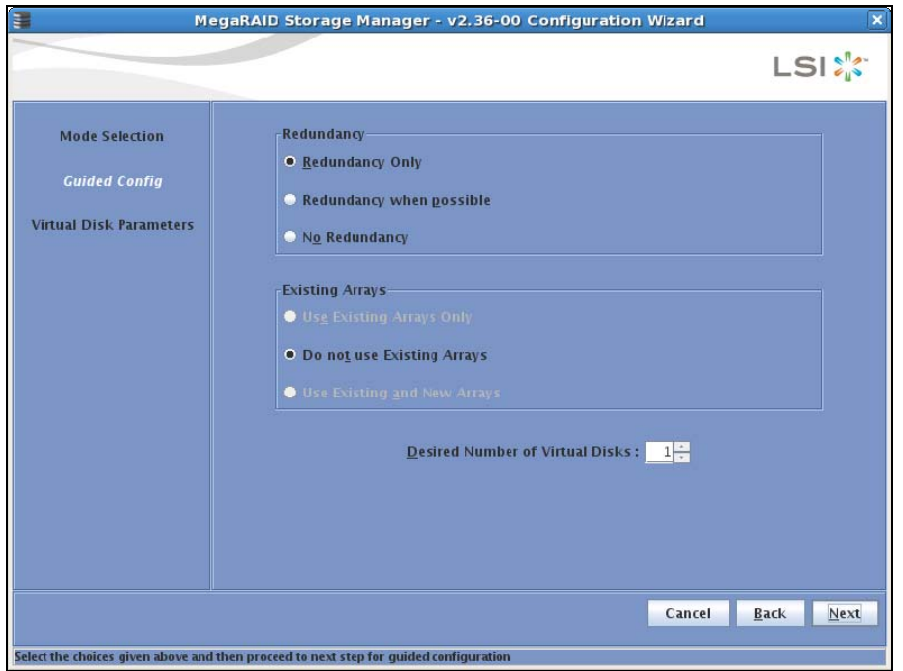

#### **Redundancy**

[Redundancy Only]: 冗長アレイ構成を作成します。 [Redundancy when possible]: 冗長アレイ構成を作成しますが、冗長アレイ構成が作成できない場合は非冗長アレイ 構成を作成します。 [No Redundancy]: 非冗長アレイ構成を作成します。

#### Existing Arrays [Use Existing Arrays Only]:

既存のアレイだけを使用します。 [Don't use Existing Arrays]: 既存のアレイを使用しません。 [Use Existing and New Arrays]: 既存のアレイと新しいアレイを使用します。

3. Virtual Disk Count と Total Capacity にて、各 RAID で作成される論理ドライブの数と容 量を設定します。Virtual Disk Properties にて、それぞれのパラメータを設定し、[Next] ボタンをクリックしてください。

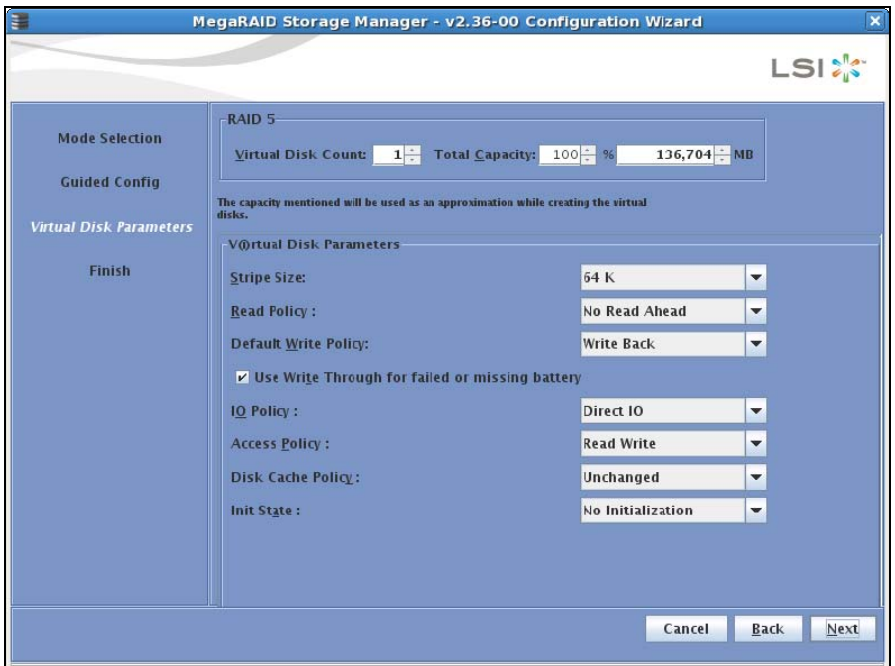

[Stripe Size]:

RAID を構成する各ハードディスクドライブに分散させるデータの単位を 8K / 16K / 32K / 64K / 128K より選択します。デフォルト設定は 64K です。

[Read Policy]:

No Read Ahead / Adaptive Read Ahead / Always Read Ahead より選択します。デフォル ト設定は No Read Ahead です。

[Default Write Policy]:

Write Through / Write Back より選択します。デフォルト設定は Write Back です。 [IO Policy]:

Direct IO / Cached IO より選択します。デフォルト設定は Direct IO です。 [Access Policy]:

Read Write / Read Only / Blocked より選択します。デフォルト設定は Read Write です。 [Disk Cache Policy]:

Unchanged / Enabled / Disabled より選択します。デフォルト設定は Unchanged です。

[Init State]:

論理ドライブの初期化方法を No Initialization / Fast Initialization / Full Initialization より選択します。

デフォルト設定は No Initialization です。

## 山ヒント

ご使用のディスクアレイコントローラによっては、システムの性能や安定した運用 を行っていただくために設定する値を制限させて頂いている場合があります。 ディスクアレイコントローラに添付のユーザーズガイド、または、本体装置のユー ザーズガイドをあらかじめ確認し、設定を確認してください。

4. 構成されるアレイの内容を確認してください。

内容確認後、[Finish]ボタンをクリックすると論理ドライブが作成されます。

アレイ構成を編集したい場合は、[Modify]ボタンをクリックします。 [Modify]ボタンを選択したときのメニューは Manual Configuration 手順 3 と同じです。設 定変更については、Manual Configuration 手順 3 を参照してください。

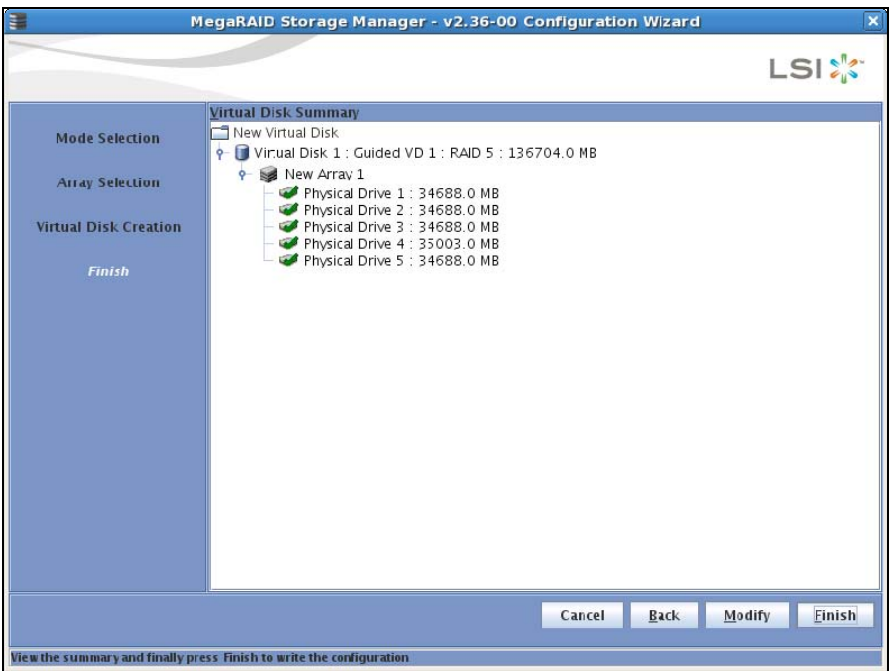

## **3.3.2** 論理ドライブの削除

論理ドライブの削除は、以下の手順で実行します。

- 1. Logicalビューから削除する論理ドライブを選択します。
- 2. メニューバーから[Operations]→[Delete Virtual Disk]をクリックします。
- 3. 確認と警告のメッセージが表示されますので、[はい]を選択します。[いいえ]を選択する と、削除処理は中止されます。
- 4. 選択した論理ドライブがMSM上から削除されます。

口 注意 論理ドライブを誤って削除した場合、復旧することはできません。このため、論理 ドライブの削除を実行する場合は、充分な確認をおこなってください。

## *3.4* 整合性チェック機能

整合性チェック(Check Consistency)機能はアレイの整合性チェックを実施し、不整合を検出し た場合には自動的にデータ修正を実施します。

# 重要

- ・ Check Consistency機能やパトロールリード機能は、アレイの整合性を保つ以 外にアクセス頻度の低いファイルや、未使用領域の後発不良を発見する効果も 得られます。論理ドライブが縮退した状態で後発不良を検出するとデータの復 旧(あるいはシステムの復旧)ができなくなりますので、後発不良の早期発見は 予防保守の観点で非常に効果があります。このためシステムの負荷が少ない時 間に週1回は実施して頂くことを強く推奨します。
- ・ RAID0では、整合性チェックを実施できません。

## **3.4.1** 整合性チェックの実行

整合性チェックは以下の手順で実行します。

### **[**整合性チェック実行手順**]**

整合性チェックの実行には以下の3通りの方法があります。

- ・メニューバーからの実行
- ・右クリックメニューからの実行
- ・[Operations]タブからの実行

以下に各方法での実行手順について説明します。

#### メニューバーからの実行方法

- 1. メニューバーから[Group Operations] →[Check Consistency]を選択します。
- 2. Select Virtual Disksから整合性 チェックを実行したい論理ドライブに チェックをつけて、[Start]ボタンをク リックします。

[Select All]: すべての論理ドライブにチェックをつ けます。 [Deselect All]: すべての論理ドライブのチェックをは ずします。

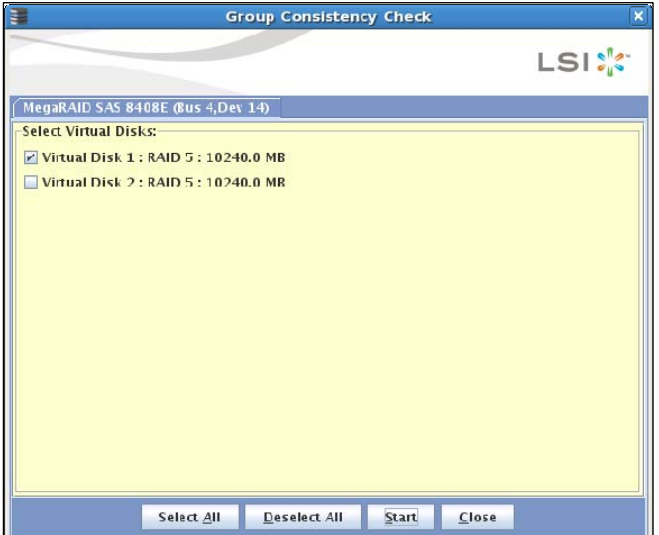

3. 整合性チェックが実行されます。 画面右上の[×]ボタンをクリックして画面を閉じます。 進捗率の確認はメニューバーの[Group Operations]→[Show Progress]にて確認できます。

#### 右クリックメニューからの実行方法

- 1. Logicalビューにて論理ドライブを選択し、右 クリックをします。
- 2. 右クリックメニューより[Check Consistency] を選択します。

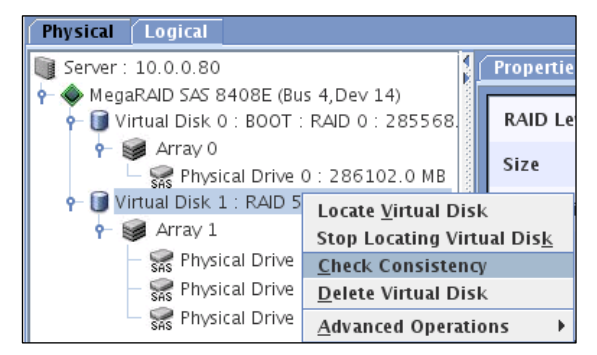

3. 整合性チェックが実行されます。 進捗率の確認はメニューバーの[Group Operations]→[Show Progress]にて確認できます。

#### **[Operations]**タブからの実行方法

- 1. Logicalビューにて論理ドライブを選択し、 [Operations]タブを選択します。
- 2. [Check Consistency]をチェックし、[Go]を クリックします。

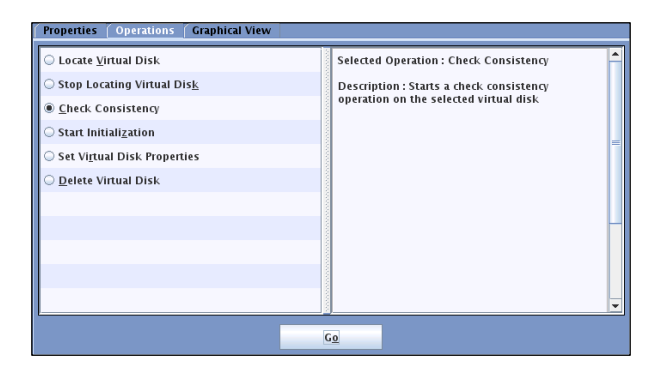

3. 整合性チェックが実行されます。 進捗率の確認はメニューバーの[Group Operations]→[Show Progress]にて確認できます。

# **3.4.2** 整合性チェックの中止

整合性チェックの中止は以下の手順で実行します。

### **[**整合性チェック中止手順**]**

- 1. メニューバーから[Group Operations]→[Show Progress]を選択します。
- 2. Group Show Progress画面が開きます。 進捗率表示の右にある[Abort]ボタンをクリッ クします。

[Abort All]: 複数の論理ドライブに対し、整合性チェック を実行している場合に全てを中止することが できます。

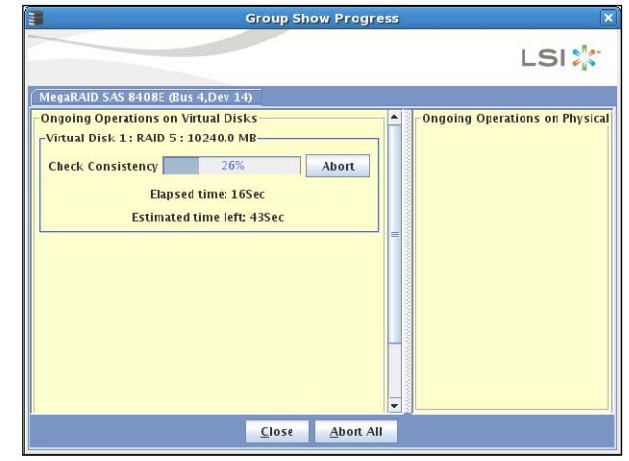

3. 整合性チェックが中止されます。 Group Show Progress画面右上の[×]ボタンをクリックしてGroup Show Progress画面を閉 じます。

## **3.4.3** 整合性チェックのスケジューリング機能

整合性チェックを定期的に実行するためには、整合性チェックのスケジューリング機能が有 効です。整合性チェックのスケジューリング機能は、Linux OSのジョブスケジューリング機 能(cron)を利用して行うため、コマンドラインインタフェースにて提供します(MSMの画面上 からは指定できません)。

#### **[**整合性チェックのスケジュール設定手順**]**

スケジュールドCCツールは、mg\_scc.shファイルをLinux OSで提供されるcronコマンドを利用 して使用します。

- 1. Linuxのコンソール画面を開きます。
- 2. ターミナルからcrontabコマンドを入力して、cron機能の設定を行います。本体(mg\_scc. sh)の自動起動スケジュールを登録します。

mg\_scc.shファイルのコマンド書式は、次の通りです。

 $mg\_scc.$  sh  $[-aN \mid -aALL]$   $[-Lx \mid -LALL]$  -a : コントローラ番号を指定します。 Nは、任意のコントローラ番号です。 ALLを指定すると全てのコントローラが対象になります。 -L : 論理ドライブ番号(Logical Unit Number)を指定します。 ALLを指定すると全ての論理ドライブが対象になります。

crontabコマンドの簡単な使用方法は、次の通りです。

[crontab設定] #crontab -e を、ターミナルから入力します。 コマンド入力後、エディタが表示されるので以下のようにスクリプトを 編集します。 (以前に、登録した場合は前に登録されたイメージが出力されます) スクリプトの記述: [分] [時間] [日] [月] [曜日] [実行コマンド] 上記の記述後、":"を押して"wq"で登録を終了してください。 [パラメータ設定] [分] [時間] [日] [月] [曜日]は、数字で入力します。 ※ 指定しない項目は、"\*"を入れる事でスケジューリングされません。 [曜日]は、以下の数字で設定します。 "0"=日曜日,"1"=月曜日,"2"=火曜日,"3"=水曜日,"4"=木曜日,"5"=金曜日, "6"=土曜日

※crontabコマンドの詳細については、Linuxのmanデータなどを参照してください。

例:毎週水曜日の 14:00 にスケジュールドCCツールを自動実行する場合。

0 14  $*$   $*$  3 /usr/local/MegaRAID\ Storage\ Manager/mg scc.sh -aALL -LALL

#### **[**整合性チェックのスケジュール確認手順**]**

登録したスケジュールは、crontabコマンドによって、参照できます。

- 1. Linuxのコンソール画面を開きます。
- 2. #crontab -l を、ターミナルから入力します。 ※crontabコマンドの詳細については、Linuxのmanデータなどを参照してください。

#### **[**整合性チェックのスケジュール削除手順**]**

登録したスケジュールは、crontabコマンドによって、削除できます。

- 1. Linuxのコンソール画面を開きます。
- 2. #crontab -e または -r を、ターミナルから入力し、スケジュールを削除します。 ※crontabコマンドの詳細については、Linuxのmanデータなどを参照してください。

# 重要

- ・アンインストール時は、登録したスケジュールの削除を忘れずに行って ください。また、/var/log/msm ディレクトリに作成された整合性チェッ クのスケジュールの実行結果ログのファイル「ms\_scc.log」も、必要に 応じて削除してください。
- ・整合性チェックのスケジューリング機能(mg\_scc.sh)が起動されると、稼 動ログが出力されます。稼動ログを削除するには、定期的にログクリア ツール(mg\_rmlog.sh)を cron機能で指定してください。この際、ご使用 の環境でのCheck Consistencyに要する時間を考慮して、mg\_rmlog.shの 起動スケジュールを設定願います。mg\_rmlog.shは、パラメータ不要です。

# *3.5 Patrol Read(*パトロールリード*)*機能

Patrol Read(パトロールリード)はホットスペアディスクを含む全てのアレイを構成している物 理ドライブで動作し、エラーの検出/復旧をおこないます。

# 重要

整合性チェック機能やパトロールリード機能は、アレイの整合性を保つ以外に アクセス頻度の低いファイルや、未使用領域の後発不良を発見する効果も得られ ます。論理ドライブが縮退した状態で後発不良を検出するとデータの復旧(あるい はシステムの復旧)ができなくなりますので、後発不良の早期発見は予防保守の観 点で非常に効果があります。このためシステムの負荷が少ない時間に週1回は実 施して頂くことを強く推奨します。

## **3.5.1 Patrol Read**の手動実行

Patrol Readの手動実行は以下の手順で実行します。

## **[Patrol Read**実行手順**]**

1. Physical/Logicalビューにてコントローラを選択した状態で、メニューバーから [Operations]→[Start Patrol Read]をクリックします。

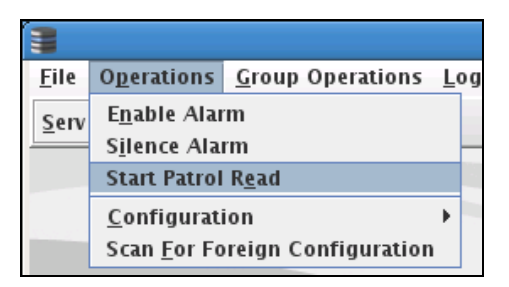

2. 右の確認ダイアログが表示された場合は、 [Yes]をクリックします。Patrol Readが実行されます。

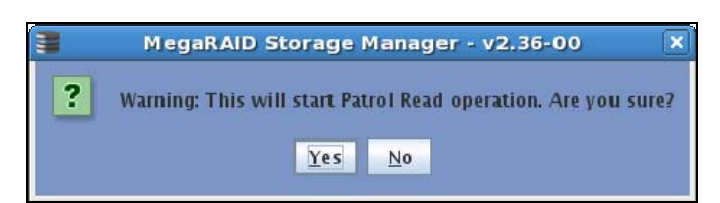

動作中のPatrol Readを中断したい場合は、[Operations]→[Stop Patrol Read]をク リックします。

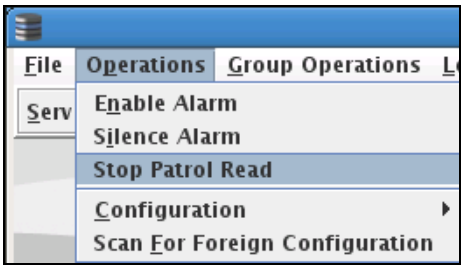

## **3.5.2 Patrol Read**のスケジュール実行

Patrol Readのスケジュールは以下の手順で設定します。

#### **[Patrol Read**のスケジューリング手順**]**

- 1. Physical/Logicalビューにてコントローラを選択し、[Operations]タブを選択します。
- 2. [Set Patrol Read Properties]をチェックします。
- 3. 右図のスケジュール設定画面が表示されるので、Operation Modeを[Auto]に変更します。 既に[Auto]になっている場合は、変更の必要はありません。

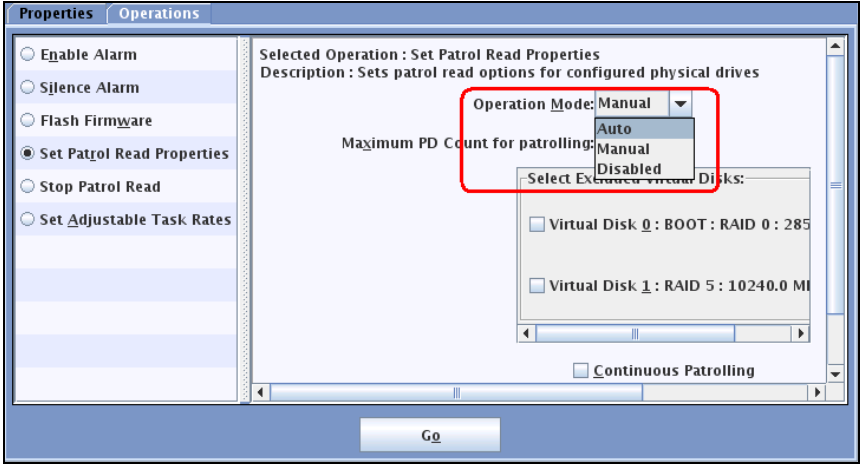

[Auto]:

Patrol Read のスケジュール実行をします。

[Manual]:

Patrol Read のスケジュール実行を無効にして手動実行のみを可能にします。

[Disabled]:

Patrol Read を無効にします。

4. それぞれ以下の項目を設定したい値に変更し[Go]をクリックします。

[Maximum PD Count for patrolling]:

Patrol Read を実行する最大物理ドライブ数を設定します。 デフォルトの値(255)から変更しないでください。

[Continuous Patrolling]: 本機能は未サポートです。チェックしないでください。

[Select Excluded Virtual Disks]:

本項目に表示される論理ドライブをチェックすると、チェックした論理ドライブには Patrol Read を実行しません。すべての論理ドライブに Patrol Read を実行する場合は、 本オプションにはチェックしないでください。

[Execution Frequency]:

Patrol Read を実行する間隔を設定します。 単位は、時間(hour)、分(minutes)、秒(second)で設定できます。

# 注意

- ・Patrol Readを手動実行している途中にサーバをシャットダウンした場合は、 Patrol Readは停止します。再度実行してください。
- ・Patrol Readをスケジュール実行している途中にサーバをシャットダウンした場 合は、サーバ起動時にPatrol Readは最初から開始されます。

## *3.6* リビルド機能

本機能は縮退したアレイを復旧する機能です。本機能を行なうためには、故障したハードディ スクドライブを正常なハードディスクドライブに交換後、実施してください。 リビルドを行なうためには以下の3つの方法があります。

#### **[**ホットスワップリビルド**]**:

システム運用中に故障したハードディスクドライブを正常なハードディスクドライブに交換 することにより実行するリビルド機能です。

#### **[**ホットスペアリビルド**]**:

あらかじめホットスペアディスクを作成しておくことにより、ハードディスクドライブの故 障が発生した時点で自動的にホットスペアディスクを使用してリビルドを開始する機能です。 ホットスペアディスクには次の2種類があります。

- ・Global Hotspare
	- すべてのアレイに対して動作するホットスペアディスクとして使用されます。
- ・Dedicated Spare
	- 指定したアレイにのみ動作するホットスペアディスクとして使用されます。

#### **[MSM**からのリビルド実行**]**:

故障したハードディスクドライブを右クリックすると表示される[Rebuild]を選択することに より実行するリビルド機能です。本機能は故障したハードディスクドライブを利用してアレ イの復旧を試みますので、リビルドに失敗やアレイが復旧できてもすぐに縮退する可能性が あります。

このため、リビルド後の動作は保障できません。

以下にホットスワップリビルドとホットスペアリビルドの実行方法について示します。

山注意<br>——

- ・アレイのリビルド実行中は、ハードディスクドライブの抜き差しは実施しないでくだ さい。
- ・リビルドを実行するためには、交換するハードディスクドライブのディスク容量 と同じかそれ以上のディスク容量のハードディスクドライブに交換する必要があ ります。

#### **3.6.1** ホットスワップリビルド

本機能は以下の手順で実行します。

1. 故障したハードディスクドライブを確認します。下図はMSMの表示例です。 |● Virtual Disk は縮退している論理ドライブを示し. | ● Physical Drive は故障して

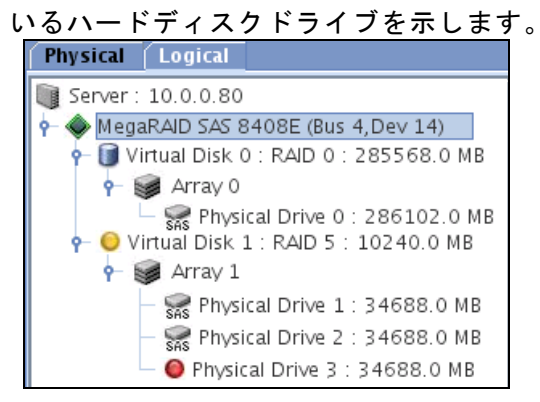

2. 故障したハードディスクドライブを抜きます。

3. 故障したハードディスクドライブを抜いたスロットに、交換用のハードディスクド ライブを実装します。実装後、リビルドが開始します。 はリビルド実行中のハードディスクドライブを示します。 進捗率の確認はメニューバーの[Group Operations]→[Show Progress]にて確認で

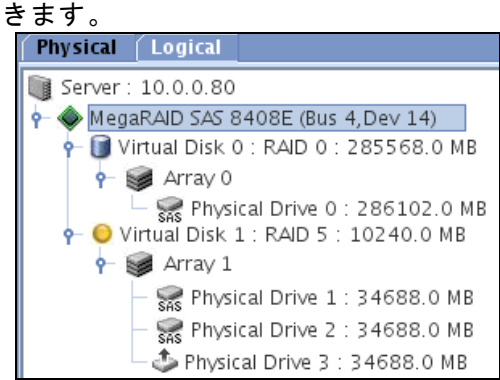

# 注意

ホットスワップリビルドを利用してハードディスクドライブの交換を行なう場合 は、ハードディスクドライブを取り外してから替わりのハードディスクドライブを 取り付けるまでに60秒以上の間隔をあけてください。この間隔が短いと予期せぬ事 象が発生する可能性があります。(MSM上でハードディスクドライブの取り外し/取 り付けを認識できてから次の作業を行なってください)

## **3.6.2** ホットスペアリビルド

## **3.6.2.1** ホットスペアディスクの設定方法

### **Global Hotspare**の設定方法

- 1. Physicalビューにて未使用のハードディスクドライブを指定し、[Operations]タブを選 択します。
- 2. [Make Global Hotspare]をチェックします。
- 3. 「Select Affinity option」は、「No Affinity」のまま、「Go」ボタンをクリックしま す。「With Affinity」は、未サポートです。

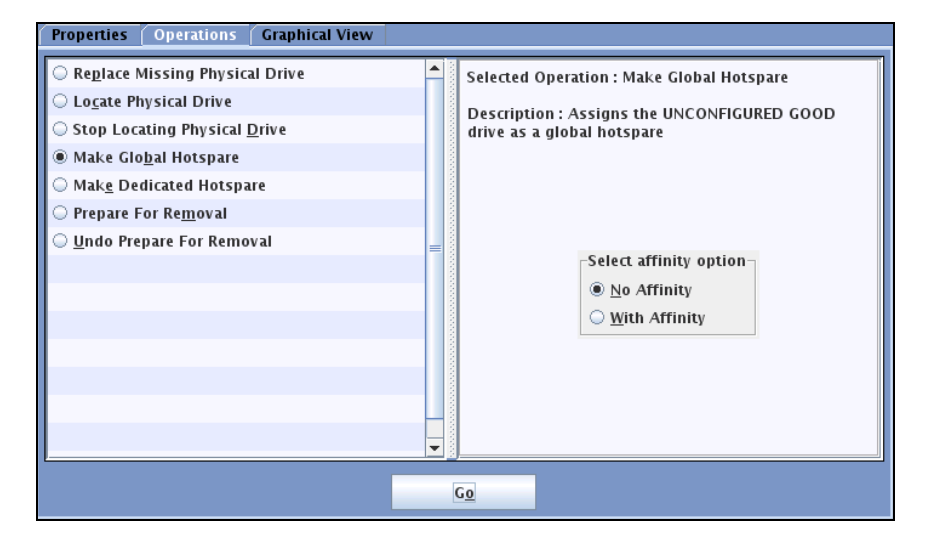

#### **Dedicated Hotspare**の設定方法

- 1. Physicalビューにて未使用のハードディスクドライブを選択し、[Operations]タブを選択 します。
- 2. [Make Dedicated Hotspare]をチェックします。
- 3. アレイ選択画面が表示されるので、Select arrayにて専用に動作させるアレイをチェック し、[Go]をクリックします。

この際、「Select Affinity option」は、必ず「No Affinity」を選択してください。 「With Affiniy」オプションは、未サポートです。

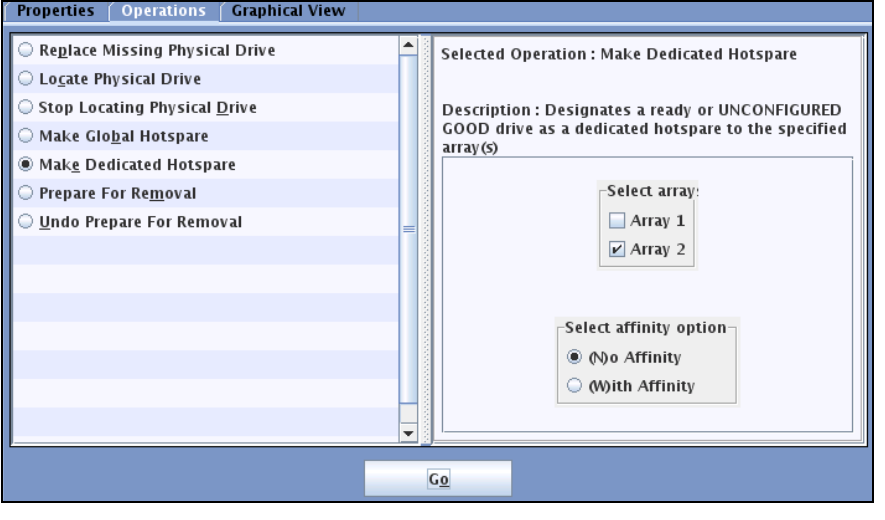

 注意 ホットスペアディスクには、アレイを構成するハードディスクドライブの容量と同 じか容量の大きいものを使用してください。ハードディスクドライブの容量が小さ いとホットスペアリビルド機能は動作しません。

#### **3.6.2.2** ホットスペアディスクの設定解除方法

- 1. ホットスペアディスクを指定し、右クリックをします。
- 2. 右クリックメニューより[Remove Hotspare]を選択します。
- 3. 確認メッセージが表示されますので、[はい]を選択します。[いいえ]を選択すると、設 定解除処理は中止されます。
- 4. ホットスペアディスク設定が解除され、未使用のハードディスクドライブ表示となりま す。

# *3.7 Reconstruction* 機能

Reconstructionは既存のアレイに対して、アレイ容量の拡張やRAID Levelの変更をおこないま す。

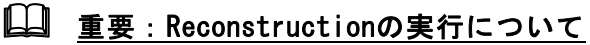

不測の事態があっても対処できるように、容量を追加する前に必ず、論理ドライ ブ上にあるパーティションのバックアップを行なうことをお勧めします。

## 注意

Reconstruction実行後のキャンセルはできません。

## ヒント

Reconstruction機能は以下の条件のときのみ実施することができます。 ・アレイには、ただ1つの論理ドライブが構成されていること (アレイに複数の論 理ドライブが構成されている場合はReconstruction機能を実行できません)。

# **3.7.1 Reconstruction**の実行

1. Reconstructionの実行は、Logicalビューにて実施する論理ドライブを右クリックし、[Adva nced Operations]→[Reconstruction Wizard]をクリックします。

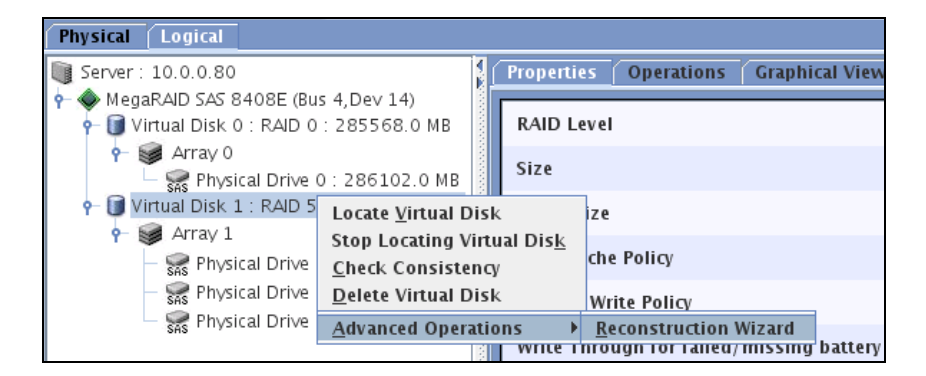

2. 実行確認のためのダイアログが標示されますので、「Confirm」チェックボックスをチェッ クして[Yes]を選択すると、Reconstruction Wizard が起動します。

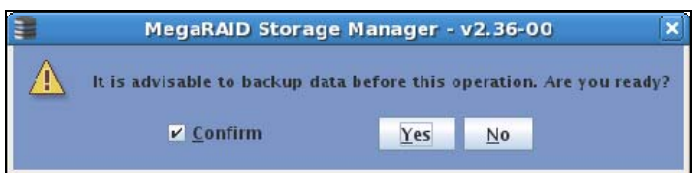

なお、Logical ビューにて対象の論理ドライブを選択後、メニューバーから[Operations]→ [Advanced Operations]→[Reconstruction Wizard]をクリックすることでも同様に Reconstruction Wizard を起動できます

Reconstruction の種類は Add Drive、Remove Drive、Change RAID Level の 3 種類がありま す。

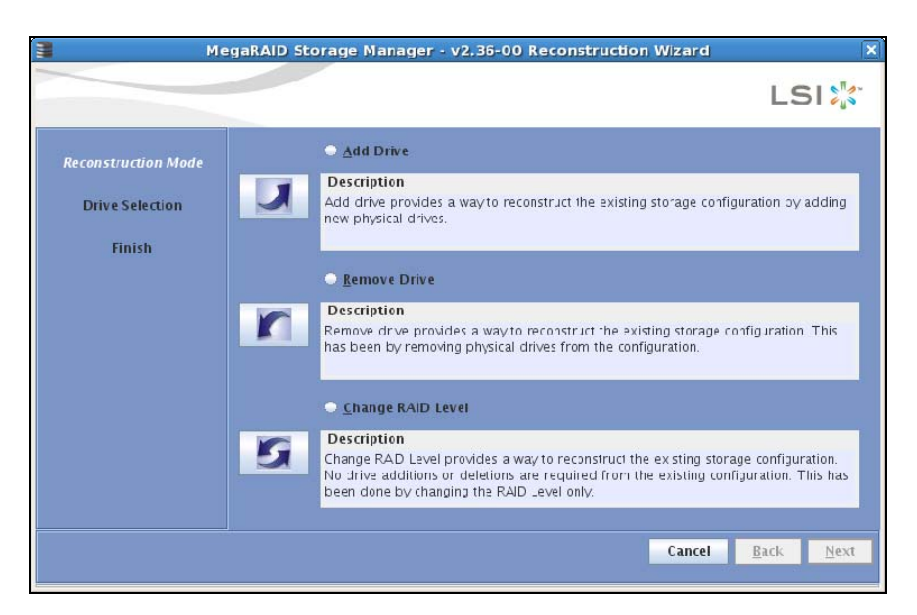

[Add Drive]:

本機能は論理ドライブに物理ドライブを追加し、アレイの容量を拡張します。

[Remove Drive]:

本機能は論理ドライブから物理ドライブを切り離し、RAID Level を RAID 0 に変換します。

[Change RAID Level]: 本機能は RAID Level を RAID 0 に変換します。

以降に各 Reconstruction での実行手順を説明します。

#### **3.7.1.1 Add Drive**

本機能は論理ドライブに物理ドライブを追加し、アレイの容量を拡張します。 以下に実行手順について説明します。

- 1. Reconstruction Wizard の Reconstruction Mode で[Add Drive]ラジオボタン、または、 ボタンをクリックします。
- 2. 上側のリストから追加する物理ドライブを選択して キット ボタンをクリックし、下側の リストに移動させてから[Next]ボタンをクリックします。

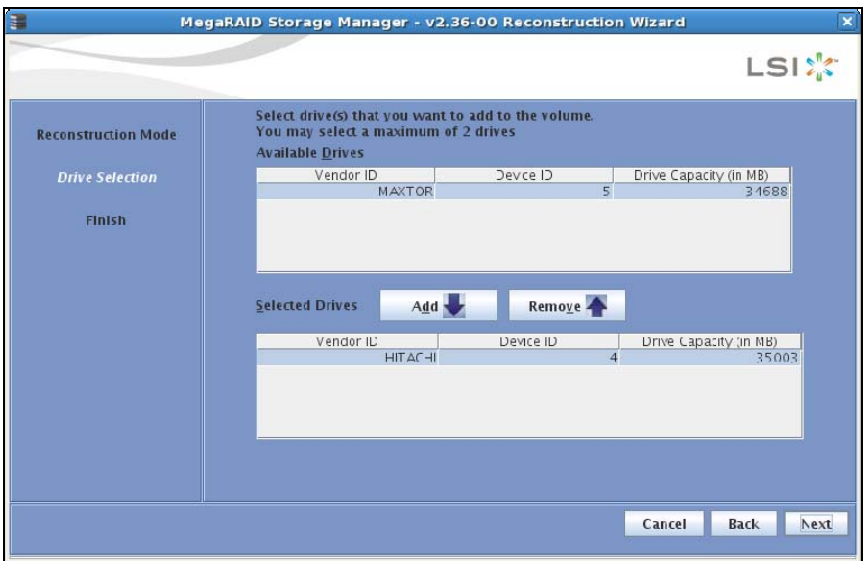

3. New RAID Level から拡張後の RAID Level を選択し、[Finish]ボタンをクリックします。

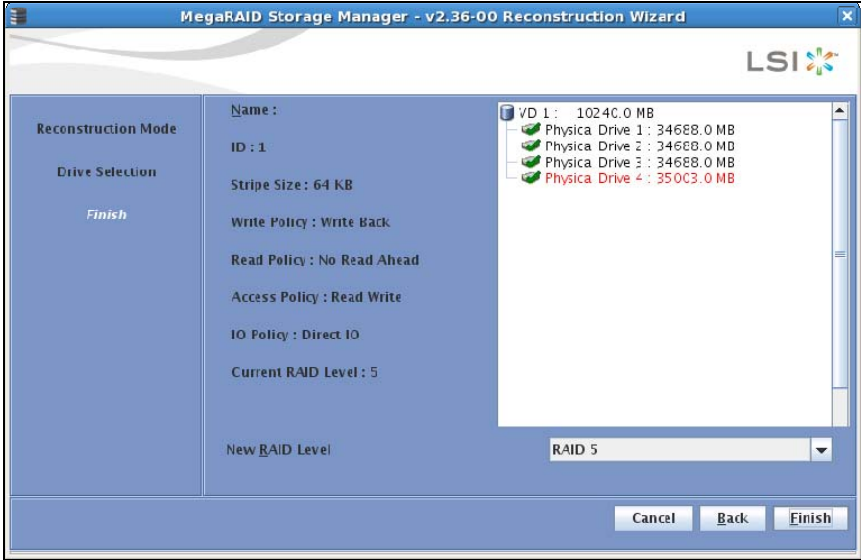

4. 確認ダイアログが表示されますので、[Yes]を選択します。[No]を選択すると、Add Drive を実行しません。

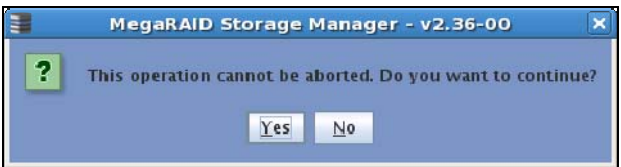

進捗率の確認はメニューバーの[Group Operations]→[Show Progress]にて確認できます。

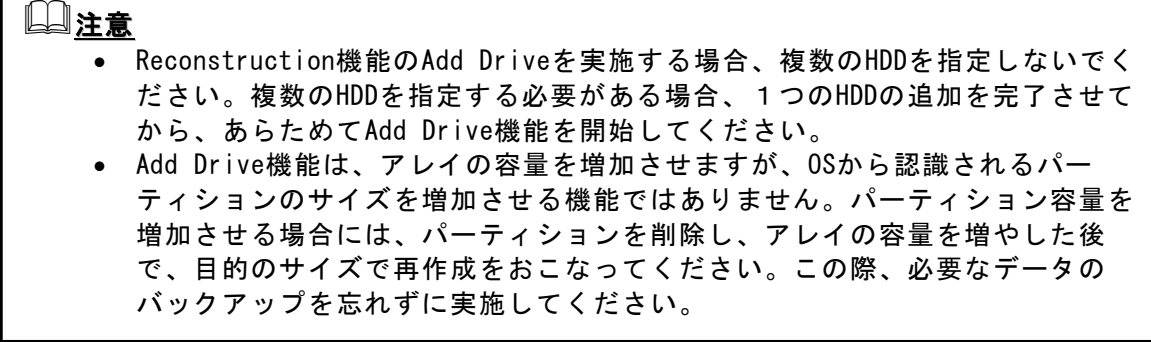

#### **3.7.1.2 Remove Drive**

本機能は論理ドライブから物理ドライブを切り離し、RAID Level を RAID 0 に変換します。 以下に実行手順について説明します。

- 1. Reconstruction Wizard の Reconstruction Mode で[Remove Drive]ボタン、または、 ボタンをクリックしてください。
- 2. 上側のリストから切り離す物理ドライブを選択して <u>Madver オ</u>ボタンをクリックし、下側の リストに移動させてから[Next]ボタンをクリックします。

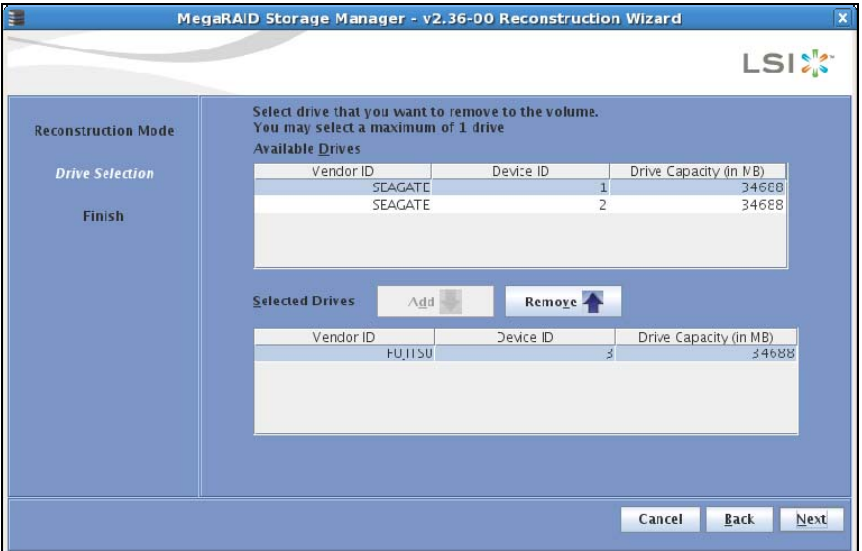

3. 内容確認後、[Finish]ボタンをクリックします。

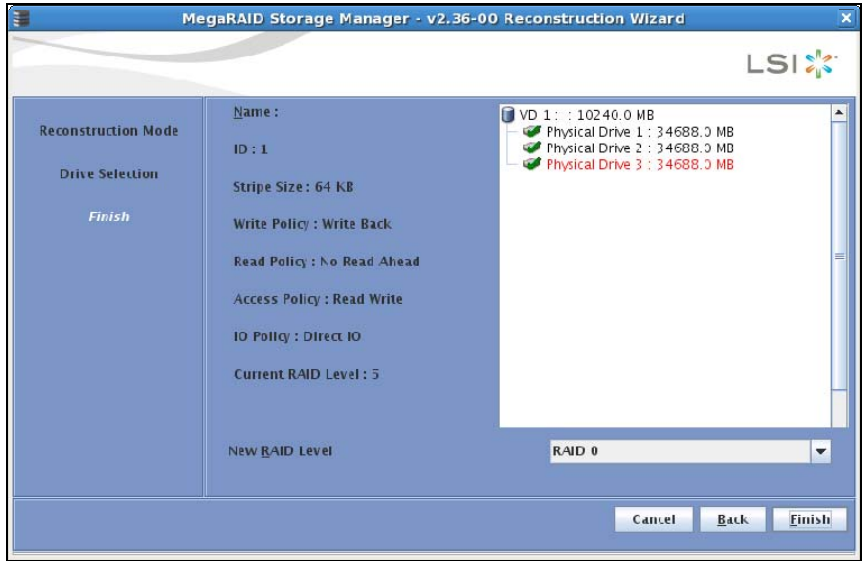

4. 確認ダイアログが表示されますので、[Yes]を選択します。[No]を選択すると、Remove Drive は実行しません。

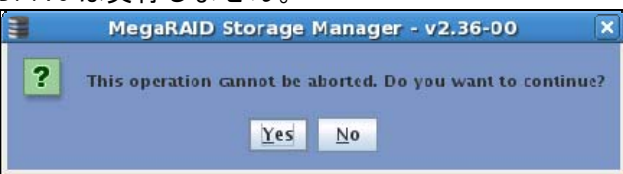

進捗率の確認はメニューバーの[Group Operations]→[Show Progress]にて確認できます。

#### **3.7.1.3 Change RAID Level**

本機能は RAID Level を RAID 0 に変換します。 以下に実行手順について説明します。

- 1. Reconstruction Wizard の Reconstruction Mode で[Change RAID Level]ラジオボタン、 または、 5 ボタンをクリックします。
- 2. New RAID Level から RAID 0 を選択し、[Finish]ボタンをクリックします。

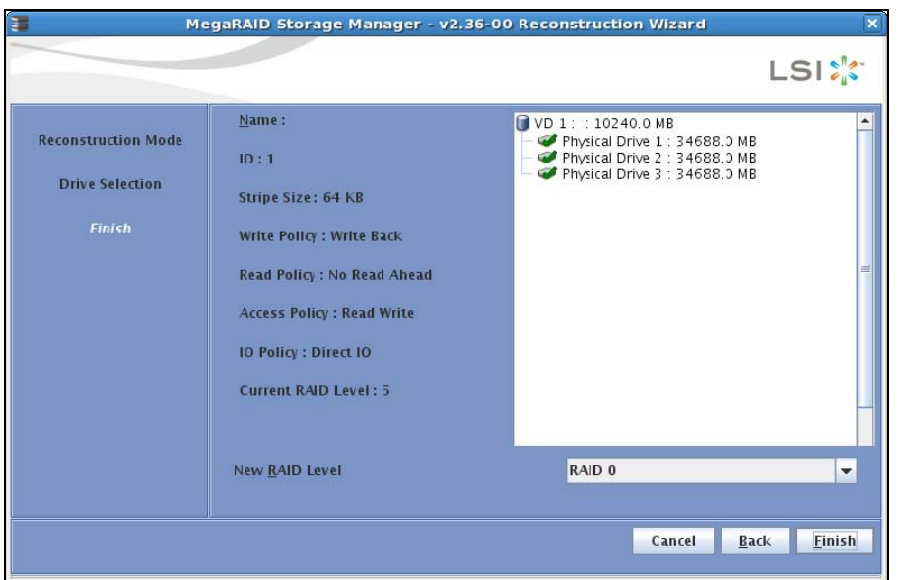

3. 確認メッセージが表示されますので、[Yes]を選択します。[No]を選択すると、Change RAID Level を実行しません。

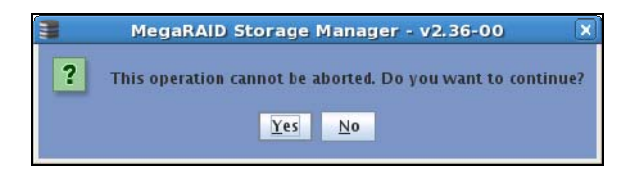

進捗率の確認はメニューバーの[Group Operations]→[Show Progress]にて確認できます。

# *3.8* ヘルプ

メニューバーから[Help]→[Help]を選択すると、MSMに標準添付のヘルプが表示されます(英 文)。

## 重要

MSMに標準添付のヘルプにはExpress5800シリーズで未サポートの機能やExpress 5800シリーズで未サポートのアレイボードに関する機能についても記述されていま す。サポート機能については本マニュアルで確認してください。

## バージョン確認方法

メニューバーから[Help]→[About]を選択すると、MSMのバージョンが確認できます(画面は、 MSM 2.36-00の場合の例です)。

また、[Server Info]ボタンを選択すると右図のようなサーバに関する情報が表示されます。

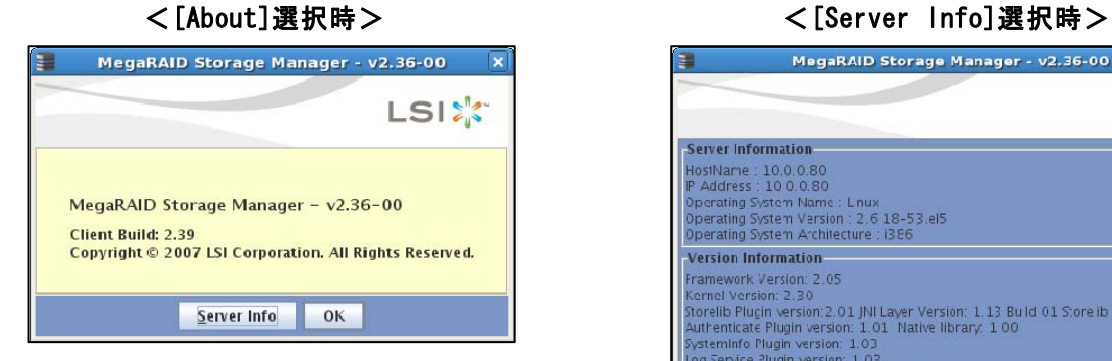

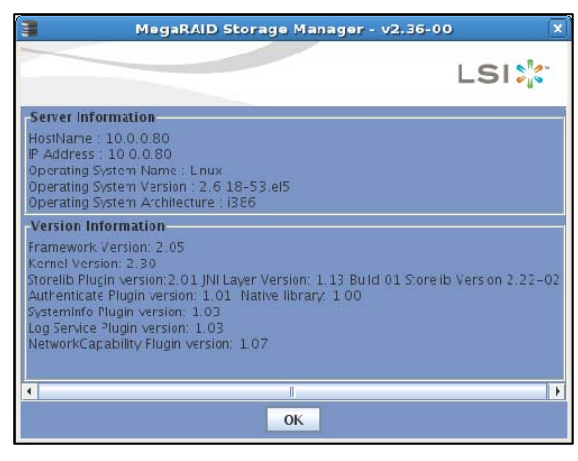

# *4.* その他の情報

*4.1* MegaRAID Storage システム(SAS/SATA)のサポート機能

ご利用のMegaRAID Storageシステム(SAS/SATA)によって、使用できるMSMの機能が異なります。 各システムでサポートする機能に関しましては、以下の表を参照願います。

#### 凡例

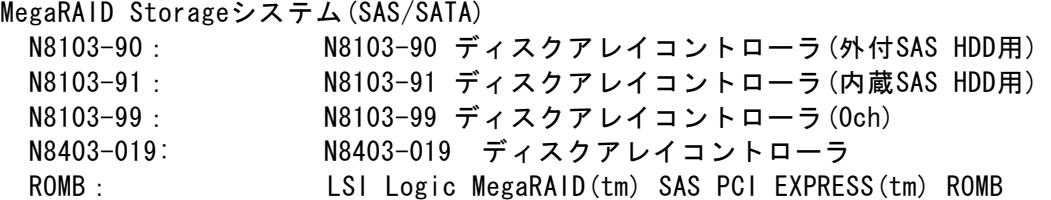

○:サポート機能、×:未サポート機能

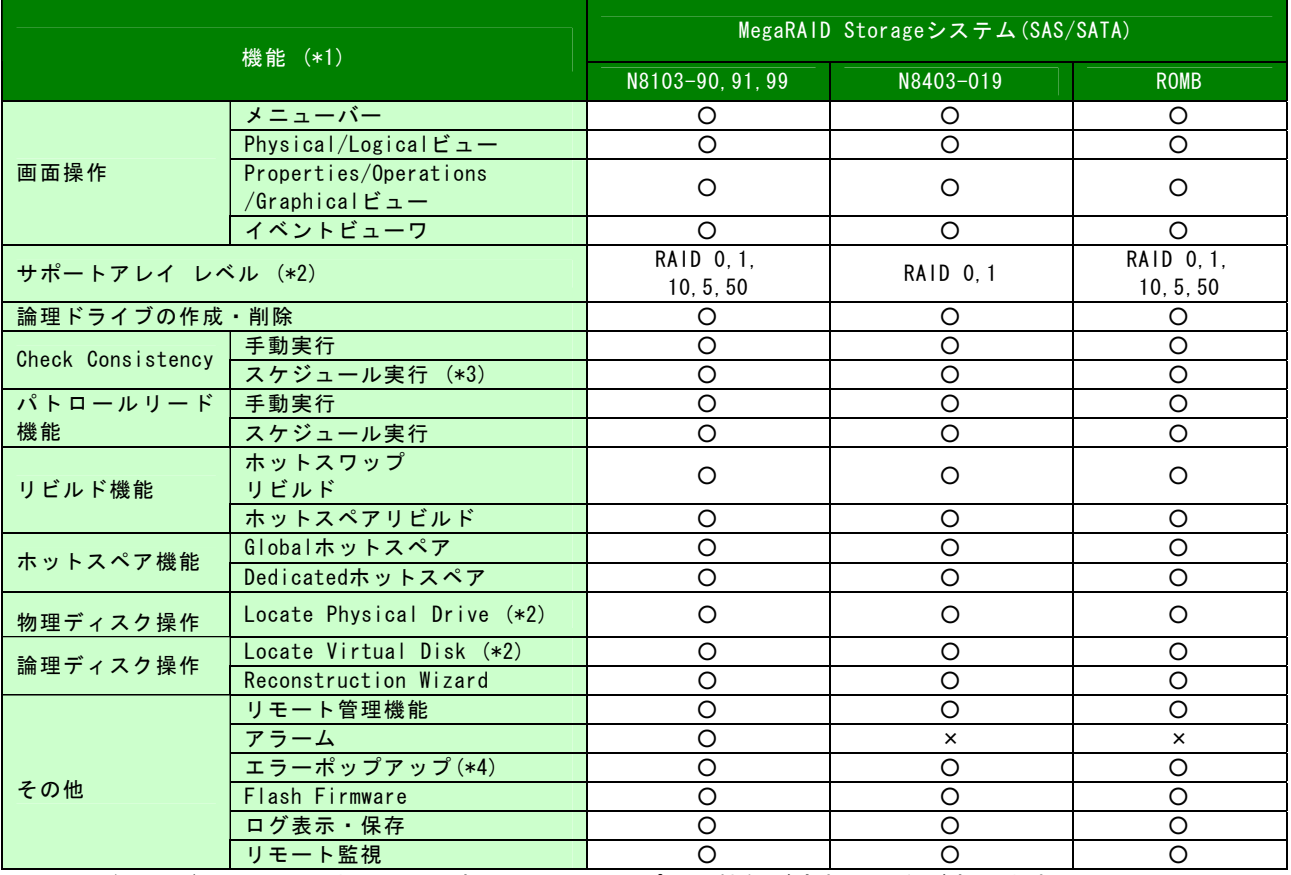

\*1 : ドライバやファームウェアの更新によって、サポート機能が変わる場合があります。

\*2 : ご利用の本体装置によって、変わる場合があります。

\*3 : OSのスケジューリング機能を使用します。

\*4 : Windows版のMSMのように常に無効化する手段はありません(一時的に機能停止することは可能です)。

# *4.2* Hot Spare Disk 種別の確認方法

MSMを使用して、設定済みのHot Spare Diskの種別を確認することができます。Hot Spare Disk の種別は、「Global Hot Spare Disk」と「Dedicated Hot Spare Disk」の2種類に区別されま す。

#### 確認方法

- 「Global Hot Spare Disk」と「Dedicated Hot Spare Disk」は、次のようにして確認できます。 • Global Hot Spare Disk
	- 「Physicalビュー」に表示されるが、「Logicalビュー」に表示されないHot Spare Disk が「Global Hot Spare Disk」です。
	- Dedicated Hot Spare Disk 「Physicalビュー」にも「Logicalビュー」にも表示されるHot Spare Diskが「Dedicated Hot Spare Disk」です。

#### Hot Spare Disk種別確認の具体例

- 1. MSMを起動します。
- 2. Physicalビューを表示し、Hot Spare Diskのアイコン表示(※)があるディスクを確認しま す。

ここで表示されるHot Spare Diskは、Global Hot Spare DiskとDedicated Hot Spare Disk の両方が表示されます(図の赤枠で囲った部分)

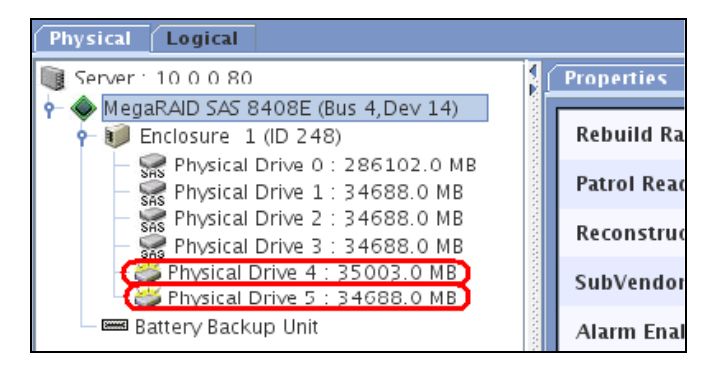

3. Logicalビューに変更しても表示されるHot Spare Diskが、Dedicated Hot Spare Diskにな ります(画面例ではPhysical Drive 5)。

一方、2.で表示されていて3.で表示されないHot Spare Diskが、Global Hot Spare Diskに なります(画面例ではPhysical Drive 4)。

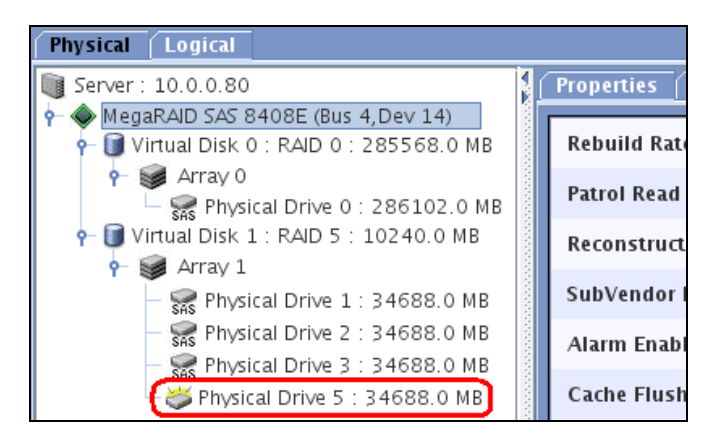

# *5.* 注意・制限事項

*5.1* MegaRAID Storage システム(SAS/SATA)共通の注意・制限事項 MSMでは以下のMegaRAID Storageシステム(SAS/SATA)共通の注意・制限事項があります。

#### [MSMインストール/アンインストール]

- ・ リモートコンピュータで制御する場合、MSMをローカルコンピュータ/リモートコンピュータ の両方にインストールする必要があります。
- ・ MSMをご利用の際には「2.2 サーバのインストール・アンインストール」の[事前の準備]に 示すライブラリパッケージが必要です。Linux OSのCDから事前に必要なライブラリパッケー ジをインストール願います。EM64T環境でも32bitライブラリを参照しますので、ご注意くだ さい(x86\_64用のパッケージでは動作しません)。
- ・ 管理PCがRAIDシステムを搭載した装置であり、かつ、RAIDシステムの管理ユーティリ ティが「Universal RAID Utility」の対象装置である場合、MSMの管理PCとしてご利用に なれません。

#### [MSM操作]

- ・ MSM関連のサーバプロセスの起動が完了するまで、MSMクライアントの起動はできません。 関連プロセス起動完了前にMSMクライアントを起動した場合、次のエラーを表示します。 "Fatal Eror:Cannot connect to Framework!"
	- MSM関連サービスは、次のプロセスです。
		- 1. /usr/local/MegaRAID Storage Manager/Framework/startup.sh
		- 2. /usr/local/bin/mrmonitord
- ・ MSMではTCP/UDP3071, UDP5571の予約済みポートを利用しています。これらのポート番号は 変更できません。また、「Dynamic and/or Private」ポートなど、任意の空きポートを使用 します。
- ・ ネットワークが有効なLinuxマシン上にてMSMを利用するには、ネットワーク設定の 「Default Gateway」を必ず設定する必要があります。
- ・ リモート管理機能サポート時(規定値)、MSMはマルチキャストアドレス[229.111.112.12] へマルチキャスト送信します。 リモート機能ご利用時のマルチキャスト送信はMSMの仕 様であるため停止できません。
- ・ リモート管理機能サポートのため、MSMはマルチキャストアドレス[229.111.112.12]へマ ルチキャスト送信します。 マルチキャストへの送信はMSMの仕様であるため停止できま せん。
- ・ リモートコンピュータで制御されるシステム(サーバ)にてファイアウォール機能等が動作し ている場合、リモートコンピュータ側より制御できない場合があります。この場合、リモー トコンピュータから制御可能な設定に変更してください。ファイアウォールに対するPort設 定などを見直してください。
- ・ ローカル/リモート両方のMSMから同時にアクセスできますが、Full Access権限があるのは、 一度に1つのMSMからのみです。Login ModeでFull Accessを選択できない場合、他のクライ アントからアクセスしていないか確認してください。他のクライアントからのアクセス状況 は、MSMのログから確認できます。
- ・ MSMのLogin ModeでFull Access権限でアクセスしているユーザが居ないにも関わらず、Full Access権限でのアクセスが許可されない場合があります。その場合、対象のサーバをリブー トするか、次のプロセスを順次起動願います。
	- /etc/init.d/MSMShutdown
	- /etc/init.d/MSMStartUp
- ・ IPアドレスを変更した場合、マシンを再起動する必要があります。
- ・ Windowsサーバにリモートでアクセスする場合、ログイン画面の「User name」フィールドに、 システム管理者(Administrators)権限のあるユーザ名として指定できるのは、監視対象の サーバローカルのユーザです。監視対象のサーバがWindowsサーバでドメインにてユーザ管 理している環境であり、ドメインユーザに対してAdministrator権限を付与してもシステム 管理者としてログインできません。
- ・ 複数のサブネットに属する管理PCにMSMクライアントをインストールした場合、MSM GUI起動時 に「No Servers found!」のエラーダイアログが表示され、サーバ選択画面を表示できない場合 があります(注:管理PCが本体装置を兼ねる場合もあります)。この場合、ポート設定を見直し てください。管理PCがWindowsOSの場合は、優先ポート設定を変更し再起動することで、制限を 回避できる場合があります。
- ・ 複数のサブネットに属するサーバに対しては、リモートからのMSMの利用はできない場合が あります。その場合、サーバ上のMSMを使用してください。また、サーバ上のMSMを利用する 場合も、複数サブネット設定による影響により、MSMクライアントが正常に動作できない場 合があります。
- ・ リスキャンを再度実施する場合は、60秒以上の間隔をあけてください。この間隔が短いと予 期せぬ事象が発生する可能性があります。
- ・ "Prepare For Removal"/"Undo Prepare For Removal"機能は実行しないで下さい。 これらは、HDDのスピンドルモータの回転を停止、または、再起動する機能ですが、HDD交換 において特に必要のない操作です。
- ・ 本体装置再起動後、論理ドライブのプロパティの「Media Error」の値が0クリアされる場合 があります。
- ・ BBUの"Operations"設定にて"Auto Learn Mode"が"Auto"以外の場合、 "Postpone Learn Delay Interval(hours)"に「負の値」、または、10桁以上の値を入力してもエラー警告し ませんが、指定範囲外の値ですので入力しないでください。
- "Postpone Learn Delay Interval(hours)"には、0から168までの値を指定してください。 ・ "Learn Mode"が"Disalbe"である場合、または、Learn実施中の場合、BBUの "Properties"表 示の"Next Learn Time"は、"Jan 01 2000 24:00:00"になります。
- ・ [Tools]メニューに表示される機能は、現在サポートしておりませんので、使用しないでく ださい。
- ・ Show Progressで表示する処理の途中でサーバリブートを行うと、Show Progressに表示する 残時間が不正確になります。
- ・ RHEL5では、「Password」フィールドのキー入力が効かなくなります。この問題が発生し た場合には、マウスで「Login Mode」選択のリストボックスにフォーカスを遷移させてか ら、再度「Password」フィールドフォーカス遷移させてください。以後、パスワード入力 できるようになります。RHEL5にてOS標準でインストールされるSCIMを必要とされない場 合、SCIMを無効化するによっても、当制限事項を回避できます。具体的には、「scim-ant hy-1.2.0-5.el5」をアンインストールすることで、当制限事項を回避できます。
- ・ リモートコンピュータで制御されるシステム(サーバ)にてファイアウォール機能が動作して いる場合、リモートコンピュータ側のMSM操作画面がリアルタイムに更新されません。MSMの 各機能を利用する際は、必ずリスキャンを実施してから利用するようにしてください。
- ・ リモートコンピュータで制御されるシステム(サーバ)にてファイアウォール機能が動作して いる場合、整合性チェック/リビルド等の論理ディスクや HDD の状態監視時、リモートコン ピュータ側のMSM操作画面の反応が、遅くなる場合があります。
- ・ 「Physical Drive」の「Physical Drive State」が稀に「Unconfigured & Bad」状態(異常 状態)になる場合があります。この場合、「Change to Unconfigured Good」のメニューを 選択できるようになりますが、「Change to Unconfigured Good」メニューは使用しないで ください。HDD交換を行ってください。

#### [論理ドライブの作成・削除]

- ・ 論理ドライブを作成する場合、以下のハードディスクドライブは使用しないでください。 - パーティションのあるハードディスクドライブ
	- 他アレイで使用していたハードディスクドライブ
- ・ 論理ドライブを作成中は処理を完了するまでシステムをシャットダウンや、ハードディスク ドライブの挿抜は行なわないでください。
- ・ [Default Write Policy]にて「Write Back」選択時、"Use Write Through for failed or missing battery"の初期値はチェック状態ですが、必ずチェックを外してください。 チェック状態では、バッテリー(iBBU)が付いていても、「Write Trough」になります。

#### [リビルド機能]

- ・ アレイのリビルド実行中は、ハードディスクドライブの抜き差しは実施しないでください。
- ・ ホットスワップリビルドを実施する場合は、ハードディスクドライブを取り外してから替わり のハードディスクドライブを取り付けるまでに60秒以上の間隔を空けてください。
- ・ ホットスペアディスクは、以下に示す状態のハードディスクドライブを指定できません。こ の場合、新品のハードディスクドライブか、フォーマット済みのハードディスクドライブを 使用してください。
	- パーティションのあるハードディスクドライブ
	- 他アレイで使用していたハードディスクドライブ

#### [Patrol Read(パトロールリード)機能]

・ Properties/Operations/Graphicalビュ-から"Stop Patrol Read"を実行し、途中でパト ロールリードを停止させた場合でも、"Complete"と表示されます。

#### [互換性]

・ 新バージョンのMSMをインストールした管理PCから、旧バージョンのMSMをインストールした サーバを監視することは可能です。しかし、旧バージョンのMSMをインストールした管理PC から、新バージョンのMSMをインストールしたサーバを監視することはできません。管理PC のMSMを最新のバージョンにしてください。

#### [VMware ESX Serverサポート]

- ・ VMwareをご利用の対象装置のMegaRAID Storageシステム(SAS/SATA)を監視するには、ゲスト OSへMSMをインストールするのでは無く、VMware ESX ServerにMSMをインストールする必要 があります。
- ・ VMwareをご利用の対象装置のMegaRAID Storageシステム(SAS/SATA)を監視するには、VMware 上でMSM GUIを使用できないため、必ずリモート管理PCが必要です。そのため、Stand Alone モード設定は使用できません。
- ・ VMware環境(規定値)では、MSM操作画面がリアルタイムに更新されません。MSMの各機能を利 用する際は、必ずリスキャンを実施してから利用するようにしてください。なお、VMware のサービスコンソールファイアウォールのセキュリティレベルを"中"にすることによって、 MSM操作画面をリアルタイムに更新できるようになります。

# esxcfg-firewall – allowOutgoing

・ VMware ESX Server環境では、サーバ選択画面やプロパティ表示の「OS名」が「Linux」と表 示されます。

#### [その他]

- ・ HDDの劣化などによる障害を早期検出し、HDD障害発生時の修復失敗の可能性を軽減するため、 接続する全ての論理ドライブやHDDに対して Check Consistencyやパトロールリードを定期 的に実施されることを強くお奨めいたします。
- ・ リビルド機能, 整合性チェック機能中に本体装置を再起動し、再起動完了直後に進捗状況を表示 させると非常に少ない残時間として表示します(進捗状況表示が不正確になります)。ただし、 徐々に補正され、進捗完了の表示は正しく表示します。
- ・ MSMの起動には、ランレベル5(グラフィカルログイン)でシステムが起動している必要があ ります。それ以外のランレベルではMSMを使用できません。
- ・ [Server]の[Properties]に表示される[Host Name]は、IPアドレス表示になります。Host名 を表示できません。
- ・ Linux 64bit環境に接続した場合でも、MSMのOS Architecture表示は「i386」と表示されます。 また、Windows 64bit環境に接続した場合でも、MSMのOS Architecture表示は「x86」と表示 されます。
- ・ Linux版のMSMは、致命的なエラーを検出した際に、POPUP表示で警告を行います。POPUP機能 を停止したい場合、次のように指定します。 # cd /usr/local/MegaRAID\ Storage\ Manager/MegaPopup # ./popup -stop

補足:「\」は、Linuxではバックスラッシュです。

- ・ MSMのPOPUP機能の停止は、サーバ再起動すると無効になります。サーバ再起動後に、再度 POPUP機能を無効にするには、停止コマンドを再実行してください。
- ・ ログのDate/Timeが、「OS起動完了後に発生したイベント」も「サーバ起動開始してからの 経過時間」で表示される場合があります。この場合、システムログで日時をご確認ください。
- ・ OSのシステムクロック設定にてUTC有効時、MSMイベントビューアの時刻表示が、UTCになる ものとUTCにならないものがあります。この場合、正確な時刻で出力されるシステムログ (/var/log/messages)を確認してください。OS設定にてUTCを無効にすると、当問題を回避で きます。
- ・ Windows XP Professional x64 Editionをインストールしたサーバへリモートアクセス時に、 MSM上での「OS名」表示が不正になります。サーバ選択画面やプロパティ表示に「Windows 2003」と表示されます。
- ・ 「アラート通報メッセージと処置」は、「処置」記述の精度向上のため、マニュアルの記載 を随時見直しております。そのため、ご利用のMSMのバージョン、または、メッセージに よっては、「処置」の記載がESMPRO/ServerManagerに表示される内容と異なる場合がありま す。この場合、最新のMSM (Version.2)ユーザーズガイドの記述を優先してください。

# *5.2* 「*N8103-90* ディスクアレイコントローラ*(*外付 *SAS HDD* 用*)*」、 「*N8103-91* ディスクアレイコントローラ*(*内蔵 *SAS HDD* 用*)*」 環境固有の注意・制限事項

MSMでは以下の「N8103-90 ディスクアレイコントローラ(外付SAS HDD用)」、「N8103-91 ディ スクアレイコントローラ(内蔵SAS HDD用)」環境固有の以下の注意・制限事項があります。

#### [MSM表示]

・ 増設バッテリ(N8103-94) が搭載されていない場合、MSMを起動するたびに、次のメッセージ がMSMログとシステムログに出力されます。これは、Write Policyに Write Thruを設定し ていても出力されます。

[ MSMログ/システムログ ] Controller ID:x BBU disables; changing WB logical drivers to WT. このログ出力は、サーバ起動時に表示される次のメッセージに従って 'D'を入力することで抑止できま す。 The battery hardware is missing or malfunctioning, or the battery is unplugged. If you continue to boot the system, the battery-backed cache will not function. Please contact technical support for assistance. Press 'D' to disable this warning (if your controller does not have a battery).

・ N8141-37 Disk増設ユニット(ラックマウント用)に冗長電源が実装されていない場合、本体 装置の電源をONするたびに以下のメッセージがMSMログとシステムログに出力されますが 動作上は問題ありません。また、MSMのインストール作業中には、同メッセージのポップ アップが表示される場合があります。

[ MSMログ/システムログおよびポップアップメッセージ ] Controller ID:x Power supply removed on enclosure x:255 Power Supply 2.

- ・ 「N8103-90 ディスクアレイコントローラ(外付SAS HDD用)」に「N8141-37 Disk増設ユニッ ト(ラックマウント用)」を接続した場合、MSMのConfiguration Wizard、Rebuild、あるいは Reconstruction機能を使用する前にディスクのスロット番号を確認する必要があります。 [注意事項]
	- スロット番号はこれらの機能を実行するときは表示されず、ディスクのPhysical Drive番号を選択します。MSMの画面左のPhysicalビューに表示されるPhysical Drive番号はDisk増設ユニットの実際のスロット番号と異なりますので注意してく ださい。スロット番号は以下の画面のコピーのようにMSMのディスクのProperties ビューで見ることができます。
	- このスロット番号は0オリジンですが、Disk増設ユニットに印刷されている番号は 1オリジンです。
	- 間違ったディスクを選択することを防ぐために、MSMのLocate機能を使用してス ロット番号が正しいかどうか確認してください。

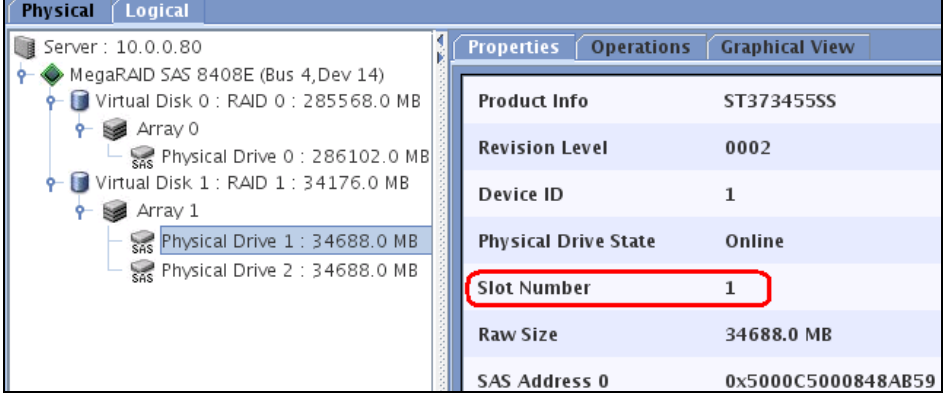

 $- 67 -$ 

# *6. FAQ*

MSMに関するよくあるお問合せです。お問合せの前に、以下の事象に合致していないか、確認し てください。

#### [GUI]

- MSMのGUIを起動できない。
	- ⇒ 次のケースに当てはまっていないか、確認してください。
		- ✓ MSM関連のプロセスが停止していないか確認してください。MSMの関連プロセスは、次 のサプロセスです。
			- 1. プロセス名:mrmonitord
				- パス:/usr/local/bin/
			- 2. プロセス名:startup.sh
			- パス:/usr/local/MegaRAID Storage Manager/Framework/
		- 9 サーバ起動後に、サーバのIPアドレスが変更を変更していないか確認願います。IPア ドレスを変更した場合は、本体装置の再起動を実施してください。
- MSMのGUIは表示できるが、表示内容が不正。

具体的には、GUI上にServerしか表示されず、VDやPDが表示されない。また、Serverの 「Properties」表示の「Operating System」や「OS Architecture」が「Not Available」と なる。

- ⇒ 次のケースに当てはまっていないか、確認してください。
	- 9 サーバ起動後に、サーバのIPアドレスが変更を変更していないか確認願います。IPア ドレスを変更した場合は、本体装置の再起動を実施してください。

# 付録*A.* 通報監視について

ESMPRO/ServerManager に MegaRAID Storage システム(SAS/SATA)のイベントメッセージ表示を行 うことができます。設定は環境によって以下のように異なっています。

- ・監視対象の MegaRAID が接続されたサーバと別のマシンで動作する ESMPRO/ServerManager で監視を行う場合、そのマシンで以下の手順を行ってください。
- ・監視対象の MegaRAID が接続されたサーバで動作する ESMPRO/ServerManager で監視を行う 場合、設定は不要です。

#### **[Alert** 通報レジストリ設定手順**]**

1.CD-ROMドライブに「Linux 基本サービスセット ソフトウェアCD-ROM」または「Linux ソフ トウェアCD」のCD媒体をセットします。 「N8103-91 ディスクアレイコントローラ(内蔵SAS HDD用)」使用時など、「Linux 基本 サービスセット ソフトウェアCD-ROM」または「Linux ソフトウェアCD」にMSMが格納され ていない場合、ボード添付のCD媒体をセットしてください。 「nec/Linux/msm/esm\_sm」または「nec/Linux/msm/x.xx-xx/esm\_sm」("x.xx-xx"は、MSMの バージョンに依存します)に移動します。 # cd nec/Linux/msm/esm\_sm または # cd nec/Linux/msm/x.xx-xx/esm\_sm

WebからダウンロードしたMSMのパッケージをご利用の場合は、任意のディレクトリにコピー した後、解凍します。 # cd <任意のディレクトリ> # tar xzvf msmx.xx-xx\_xxxxxx.tgz

- # cd msm
- 2.「Linux 基本サービスセット ソフトウェアCD-ROM」または「Linux ソフトウェアCD」の 「MSMALRT.EXE」を起動します。

ボード添付のCD媒体をセットした場合、MSMフォルダ直下にある「MSMALRT.EXE」を起動し ます。

確認のダイアログボックスが表示されますので[はい]を選択します。

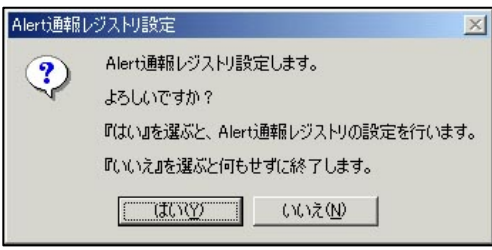

3.レジストリ設定が完了後、終了を示すダイアログボックスが表示されますので[OK]をクリックし、 システムの再起動を実施します。

#### アラート通報メッセージと処置

MSM をインストールすると、「MSM」と登録された後述の通報対象メッセージを通報対象と して設定します。この設定を変更する場合は、ESMPRO/ServerAgent の通報設定で定義し直 してください。

#### 通報対象メッセージー覧

# 注意

「処置」記述の精度向上のため、マニュアルの記載を随時見直しております。そのた め、ご利用の MSM のバージョン、または、メッセージによっては、「処置」の記載が ESMPRO/ServerManager に表示される内容と異なる場合があります。この場合、最新 の MSM (Version.2)ユーザーズガイドの記述を優先してください。

下表の EventID は 10 進数です。マネージャの列の「○」印は ESMPRO/ServerManager への 通知を示しています。「Alive」の列の「○」印はエクスプレス通報サービスへの通知を 示しています。

MSM の登録するメッセージのファシリティは、「user」です。MSM は、システムログ (/var/log/messages)にもメッセージを登録します。この際、「<MRMONxxx>」という文字列 を付加してログ登録します("xxx"は、Event ID)。

Event ID 137 のメッセージ例:

Aug 21 20:11:15 Host1 MR MONITOR[3872]: <MRMON137> Controller ID: 0 Global Hot Spare does not cover all arrays 1:6

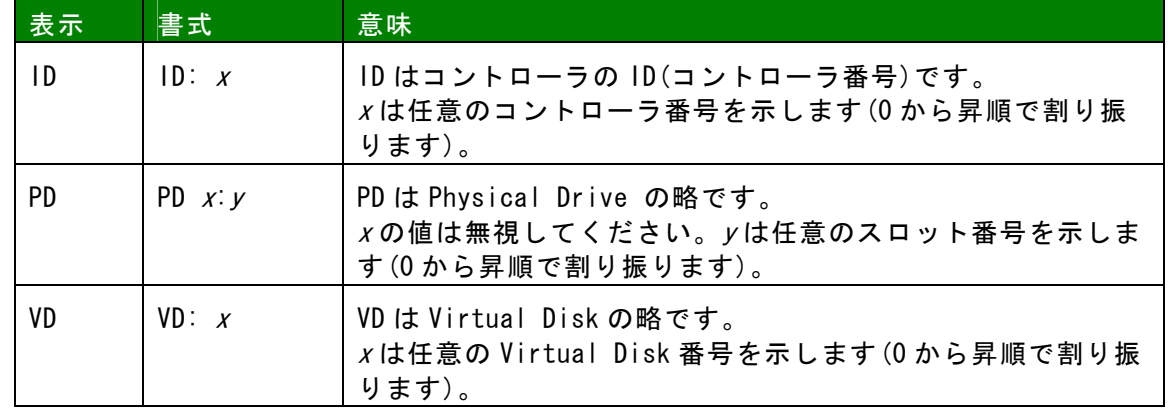

エラーメッセージによっては、「ID」、「PD」、「VD」を表示するものがあります。これらは、 次の書式で表示し、次の意味を持ちます。

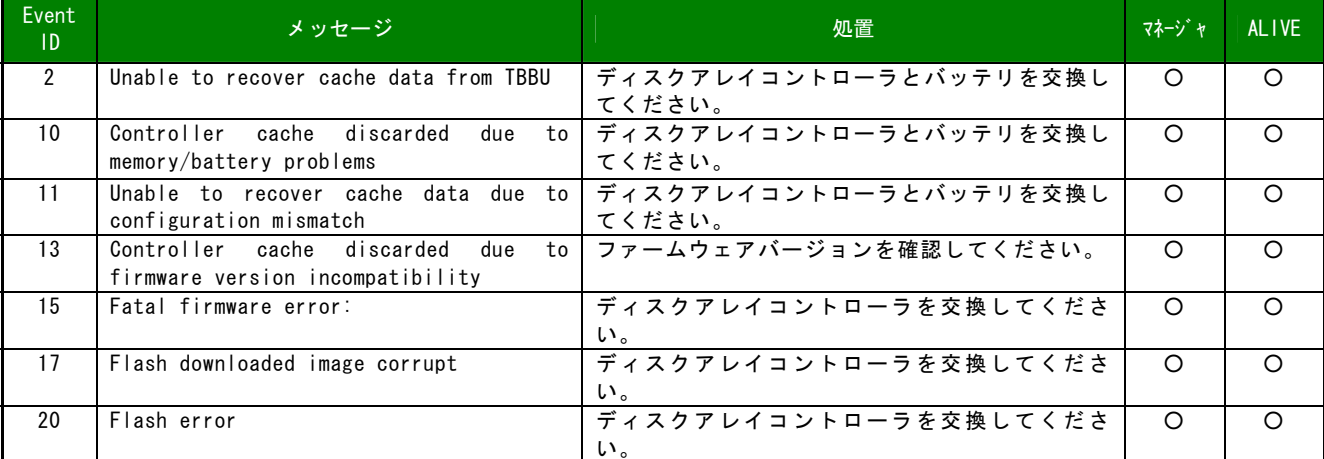

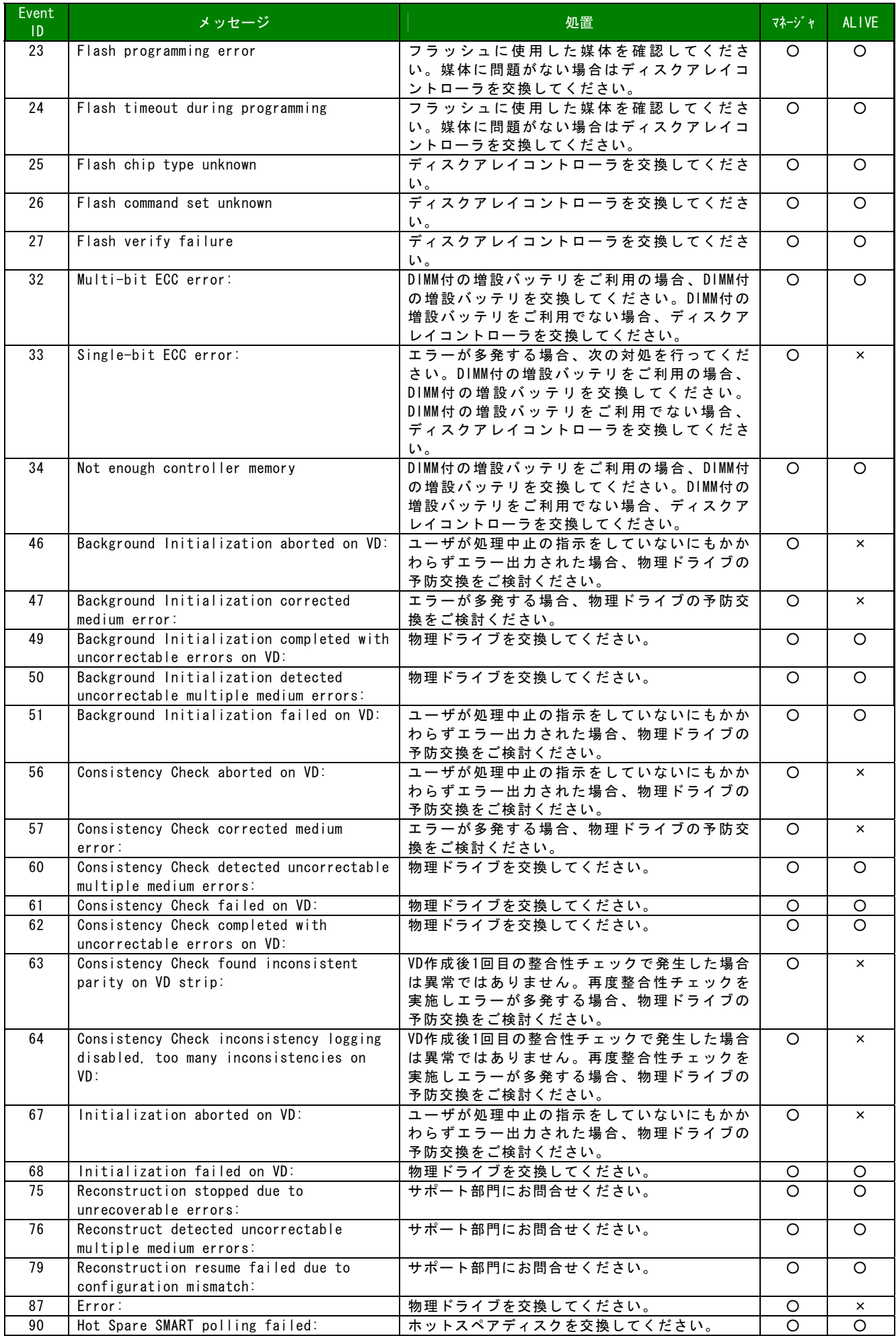

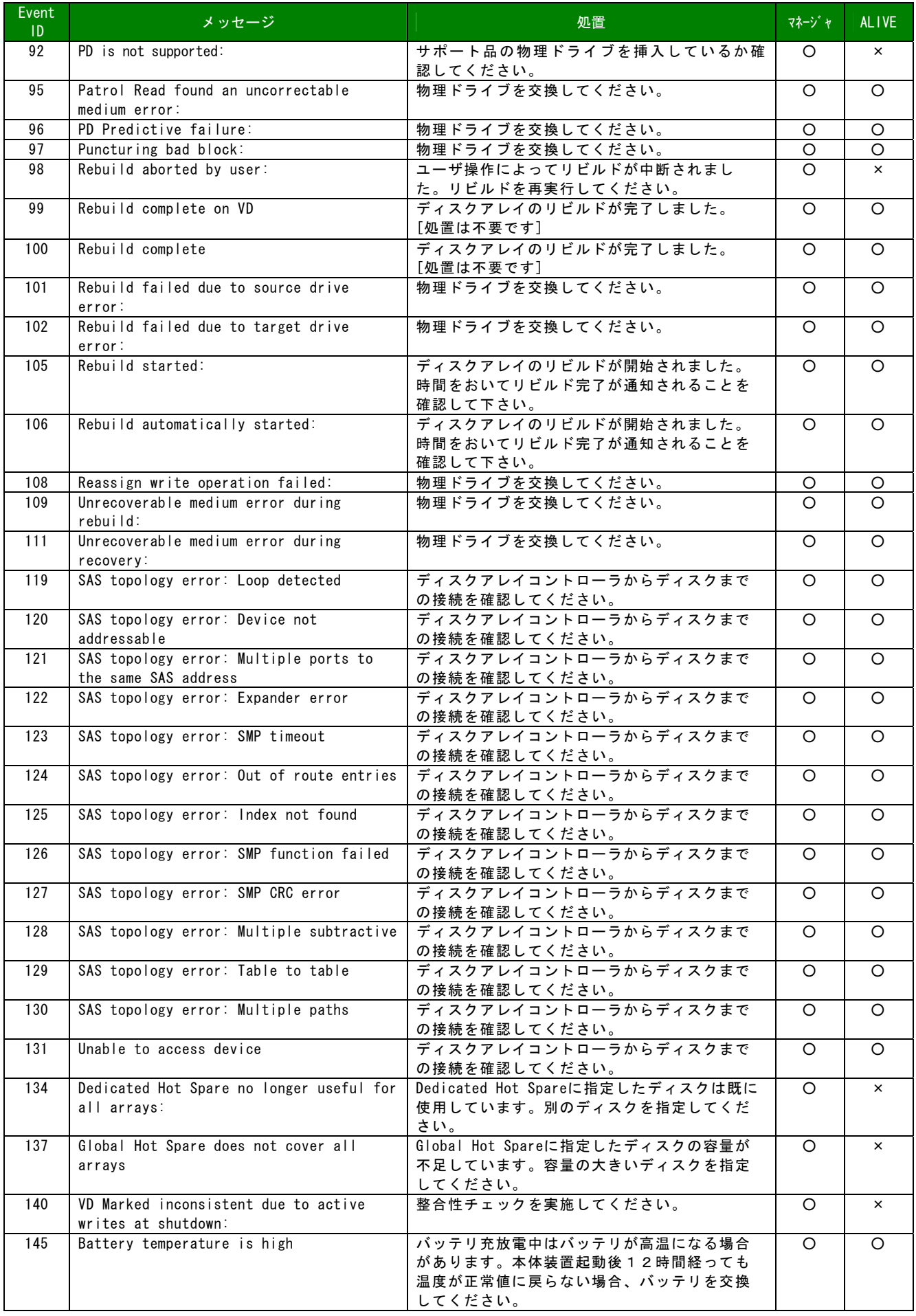
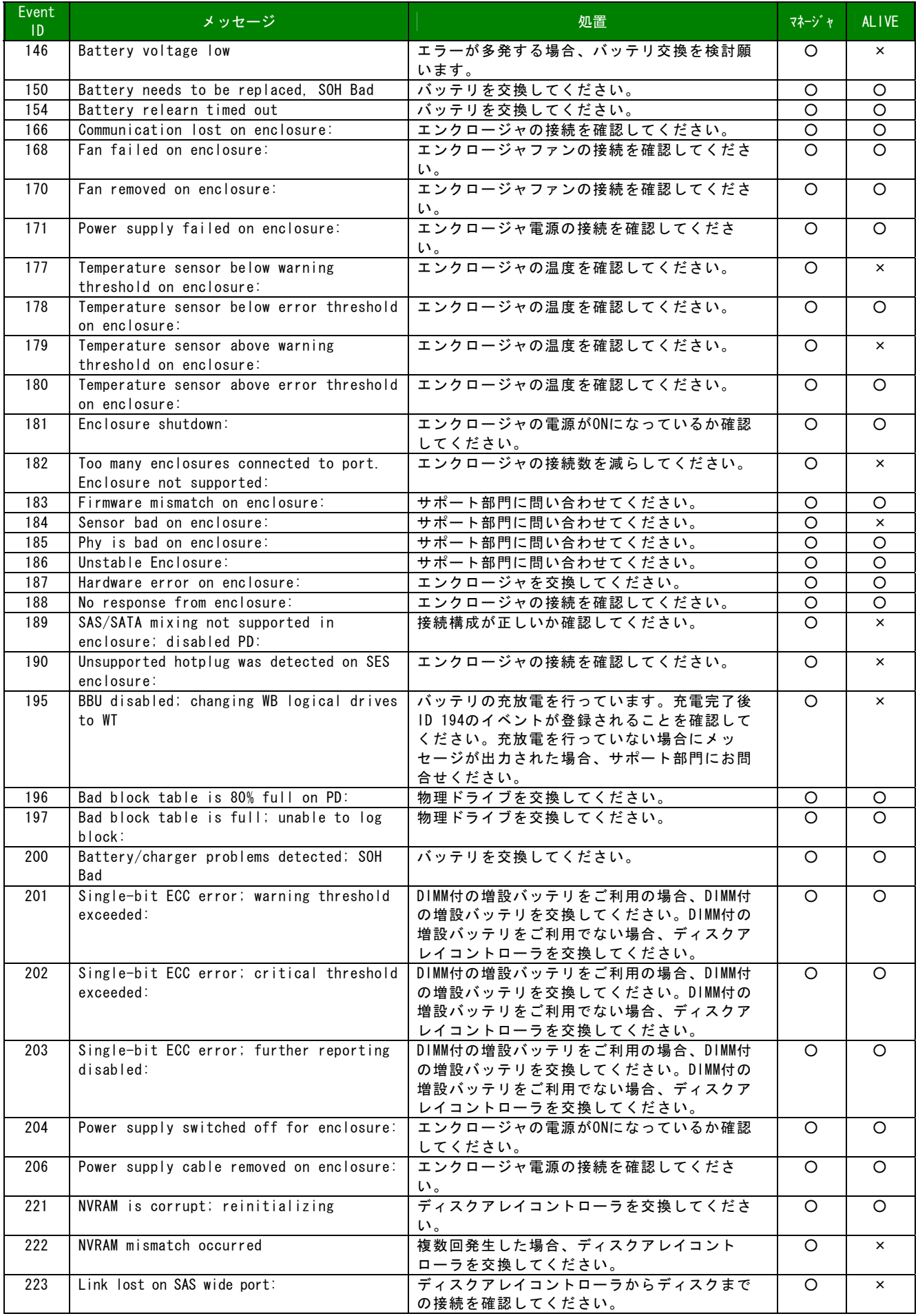

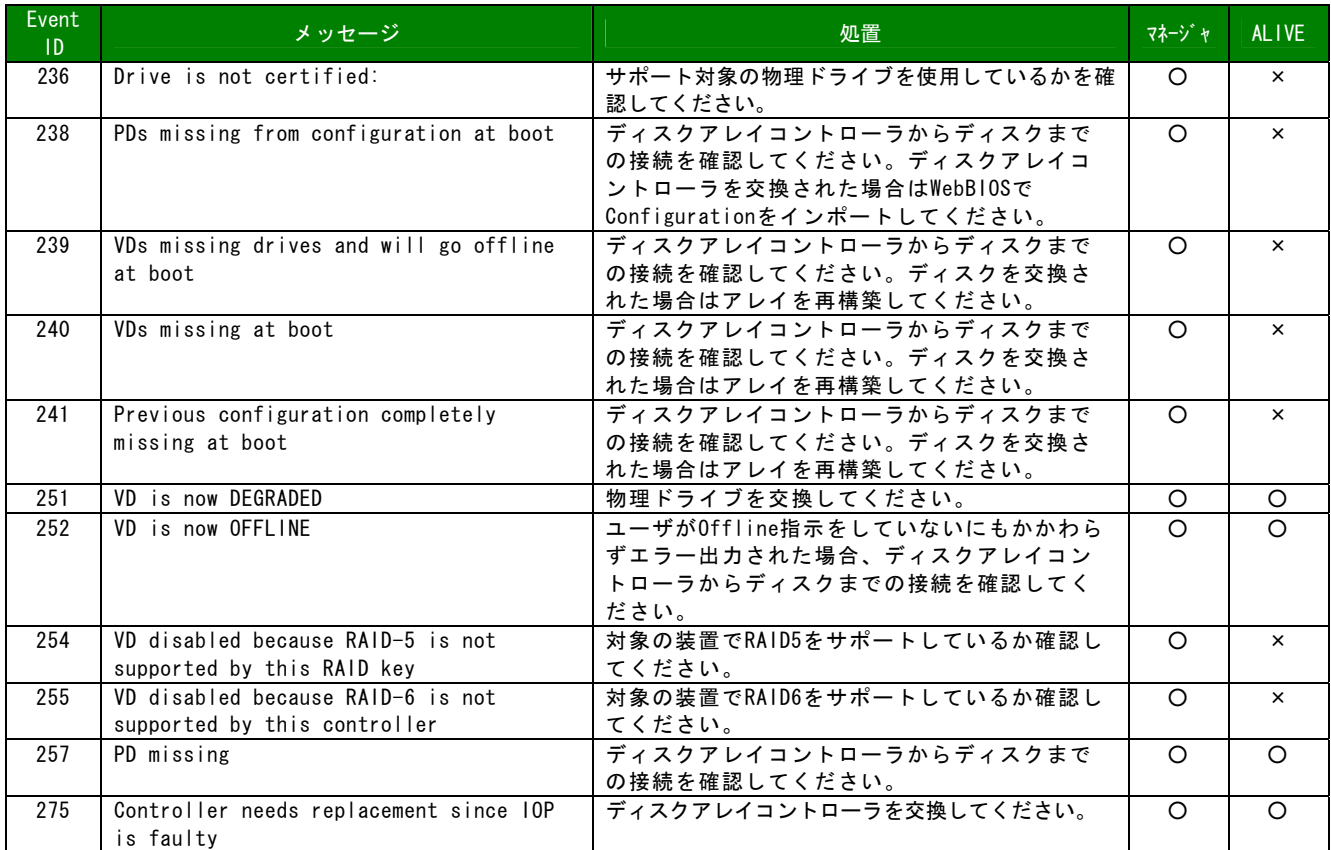